# intelbras

## Manual do usuário

**TVIP 2220 TVIP 2221** 

## intelbras

#### **TVIP 2220 e TVIP 2221 Videoporteiro eletrônico IP**

Parabéns, você acaba de adquirir um produto com a qualidade e segurança Intelbras.

Os produtos do sistema de vídeo IP foram desenvolvidos com tecnologia de ponta e design arrojado para trazer aos seus usuários maior conforto e segurança.

Para o correto funcionamento da linha SVIP 2000 mantenha todos os produtos sempre atualizados com as últimas versões de firmware e garanta que as versões entre os produtos sejam compatíveis. Para maiores informações consulte o documento de Changelog disponível no site nosso site: www. intelbras.com.br

O sistema SVIP 2000 foi desenvolvido para uso exclusivo dos produtos PVIP 2216, TVIP 2220/2221, XR 2201, aplicativo SVIP Admin e aplicativo SVIP Intelbras, não sendo compatível com PABXs, terminais IP, produtos da linha SVIP 1000, ATA's, aplicativos de celulares (softphone), porteiros e video porteiros.

Os aplicativos SVIP Admin e SVIP Intelbras são de uso exclusivo da linha SVIP 2000.

O sistema SVIP 2000 e o usuário do aplicativo SVIP Intelbras devem estar conectados a internet em uma rede com conexão de boa qualidade e com largura de banda acima de 50 Mbps (de upload e download, para cada chamada de vídeo).

#### *Obs.: algumas operadoras e provedores de internet podem proibir ou restringir o uso da funcionalidade VoIP em suas redes, consulte sua operadora.*

O aplicativo SVIP Intelbras opera em conjunto com as unidades internas TVIP 2220 ou TVIP 2221. Portanto, para utilizar o aplicativo SVIP Intelbras é imprescindível que esteja instalado no apartamento as unidades internas TVIP 2220 ou TVIP 2221 para que seja vinculado no aplicativo SVIP Intelbras.

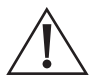

ATENÇÃO: este produto vem com uma senha padrão de fábrica. Para sua segurança é imprescindível que você a troque assim que instalar o produto e questione seu técnico quanto as senhas configuradas, quais usuários que possuem acesso e os métodos de recuperação.

## Cuidados e segurança

#### **Instalação**

- » Evite expor o terminal TVIP a fortes campos magnéticos ou a fortes impactos físicos.
- » O Produto deve ser instalado em local interno sem incidência de chuva.
- » Não instale o produto próximo a amônia ou gases venenosos.
- » Utilize cabos Ethernet adequados e homologados pela Anatel.
- » Realize a passagem dos cabos de instalação em tubulações exclusivas para o sistema de interfonia, isso evita que outros dispositivos gerem ruídos prejudicando a qualidade do produto.

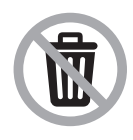

Este produto possui uma pilha/bateria interna. Após sua vida útil, as pilhas/baterias devem ser entregues a uma assistência técnica autorizada da Intelbras ou realizar diretamente a destinação final ambientalmente adequada evitando impactos ambientais e a saúde. Caso prefira, a pilha/bateria assim como demais eletrônicos da marca Intelbras sem uso, pode ser descartado em qualquer ponto de coleta da Green Eletron (gestora de resíduos eletroeletrônicos a qual somos associados). Em caso de dúvida sobre o processo de logística reversa, entre em contato conosco pelos telefones (48) 2106-0006 ou 0800 704 2767 (de segunda a sexta-feira das 08 ás 20h e aos sábados das 08 ás 18h) ou através do e-mail suporte@intelbras.com.br.

#### **Proteção e segurança de dados**

- » Observar as leis locais relativas à proteção e uso de dados e as regulamentações que prevalecem no país.
- » O objetivo da legislação de proteção de dados é evitar infrações nos direitos individuais de privacidade baseadas no mau uso dos dados pessoais.

#### **Tratamento de dados pessoais**

» Este sistema utiliza e processa dados pessoais como senhas, registro detalhado de chamadas, endereços de rede e registro dos dados de clientes, por exemplo.

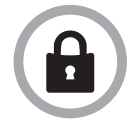

LGPD - Lei Geral de Proteção de Dados Pessoais: este produto faz tratamento de dados pessoais, porém a Intelbras não possui acesso aos dados a partir deste produto. Este produto possui criptografia na transmissão e armazenamento dos dados pessoais.

#### **Diretrizes que controlam o tratamento de dados**

- » Assegure que apenas pessoas autorizadas tenham acesso aos dados de clientes.
- » Usar as facilidades de atribuição de senhas, sem permitir qualquer exceção. Jamais informar senhas para pessoas não autorizadas.
- » Assegurar que nenhuma pessoa não autorizada tenha como processar (armazenar, alterar, transmitir, desabilitar ou apagar) ou usar dados de clientes.
- » Evitar que pessoas não autorizadas tenham acesso aos meios de dados, por exemplo, discos de backup ou impressões de protocolos.
- » Assegurar que os meios de dados que não são mais necessários sejam completamente destruídos e que documentos não sejam armazenados ou deixados em locais geralmente acessíveis. O trabalho em conjunto com o cliente gera confiança.

#### **Uso indevido e invasão de hackers**

- » As senhas de acesso às informações do produto permitem o alcance e a alteração de qualquer facilidade, como o acesso externo ao sistema da empresa para obtenção de dados, portanto, é de suma importância que as senhas sejam disponibilizadas apenas àqueles que tenham autorização para uso, sob o risco de uso indevido.
- » O produto possui configurações de segurança que podem ser habilitadas, e que serão abordadas no manual do produto, todavia, é imprescindível que o usuário garanta a segurança da rede na qual o produto está instalado, haja vista que o fabricante não se responsabiliza pela invasão do produto via ataques de hackers e crackers.

## Índice

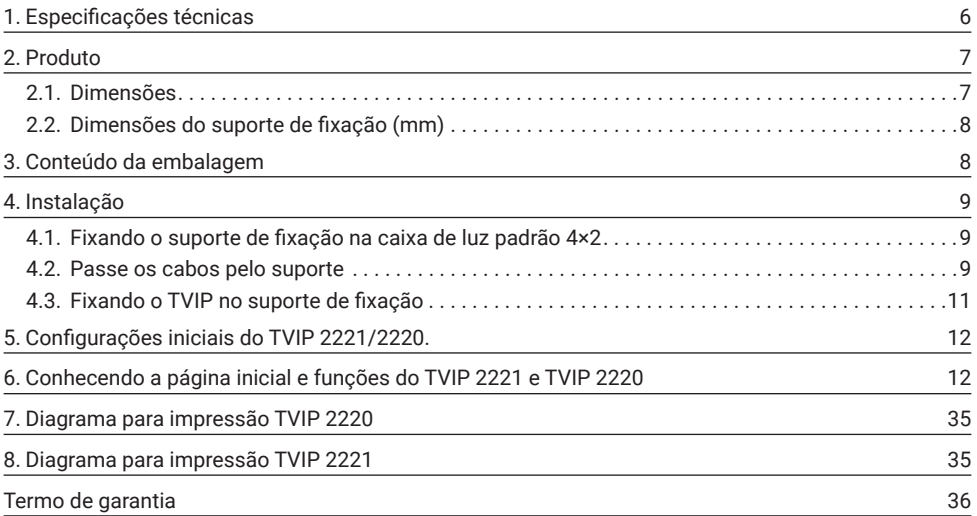

## <span id="page-5-0"></span>1. Especificações técnicas

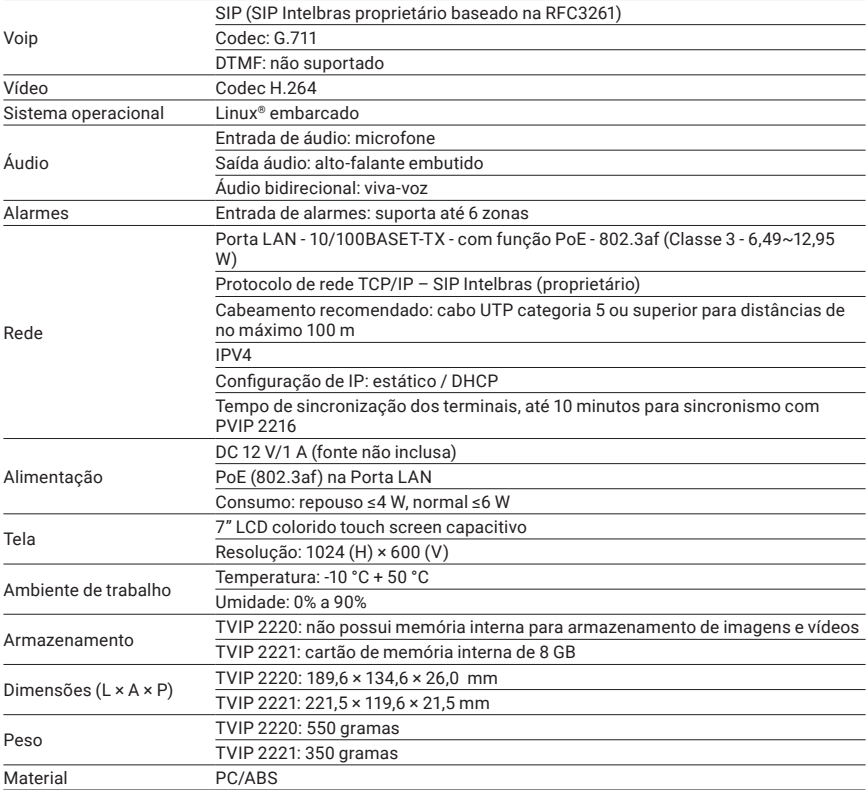

## <span id="page-6-0"></span>2. Produto

#### **2.1.  Dimensões**

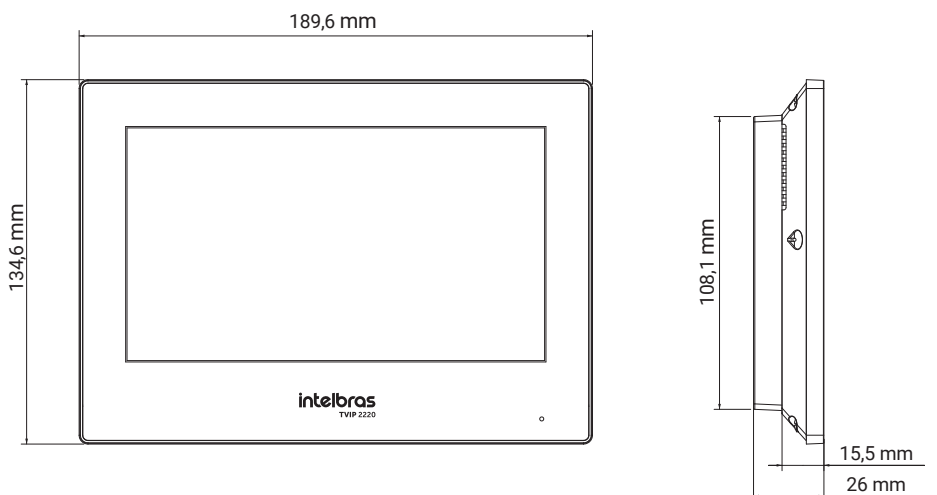

#### *TVIP 2220*

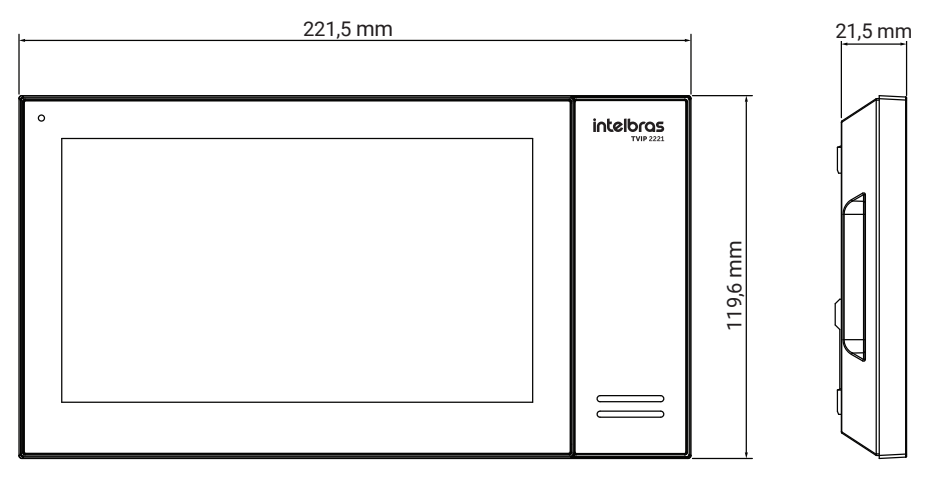

*TVIP 2221*

#### <span id="page-7-0"></span>**2.2.  Dimensões do suporte de fixação (mm)**

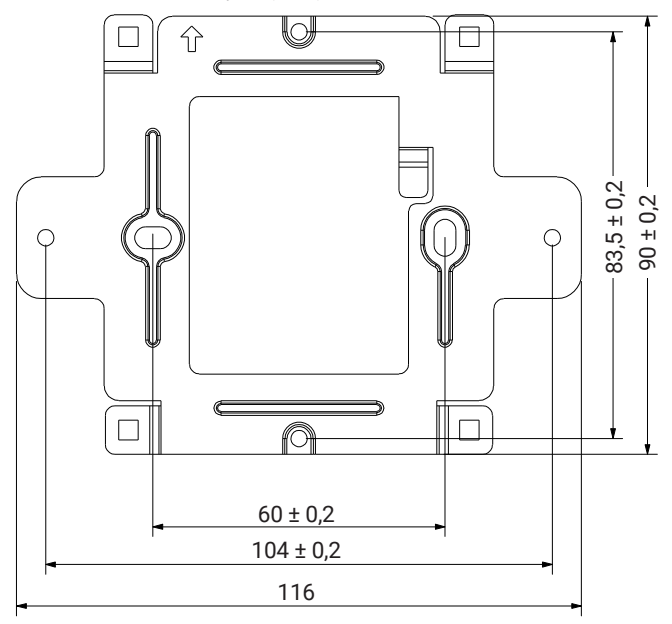

## 3. Conteúdo da embalagem

- » 1× TVIP
- » 1× Suporte para fixação
- » 1× Conjunto de buchas e parafusos
- » 1× Conector para alimentação 12 Vdc
- » 1× Cabo com fios
- » 1× Guia de instalação

## <span id="page-8-0"></span>4. Instalação

**4.1.  Fixando o suporte de fixação na caixa de luz padrão 4×2**

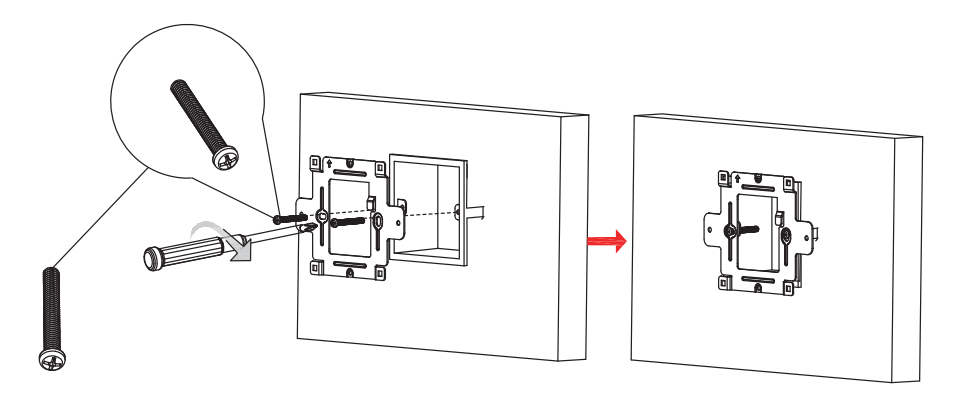

*Furos para fixação em caixa de luz padrão 4×2*

*Obs.: caixa de passagem 4×2 não acompanha <sup>o</sup> produto <sup>e</sup> ela pode estar instalada na vertical ou horizontal, pois <sup>o</sup> suporte possui furação nos dois sentidos.*

#### **4.2.  Passe os cabos pelo suporte**

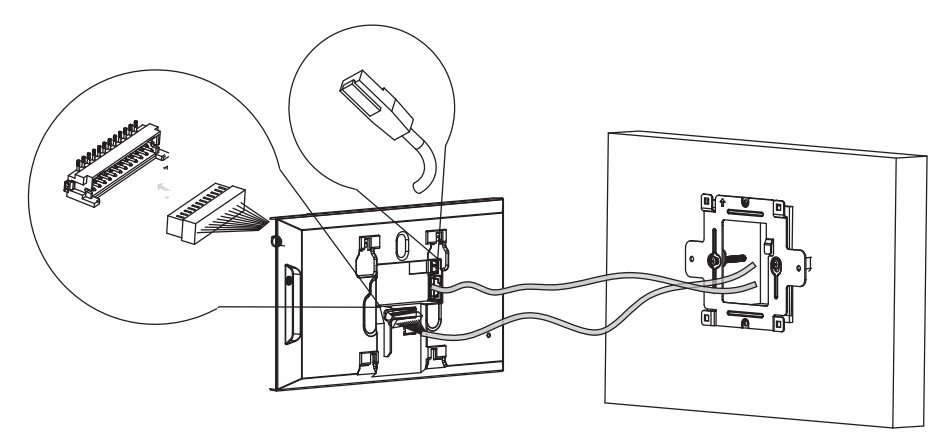

Se o TVIP for ligado a rede LAN através de um switch comum, é necessário utilizar uma fonte externa 12 Vdc/1 A para sua alimentação, conforme imagens abaixo:

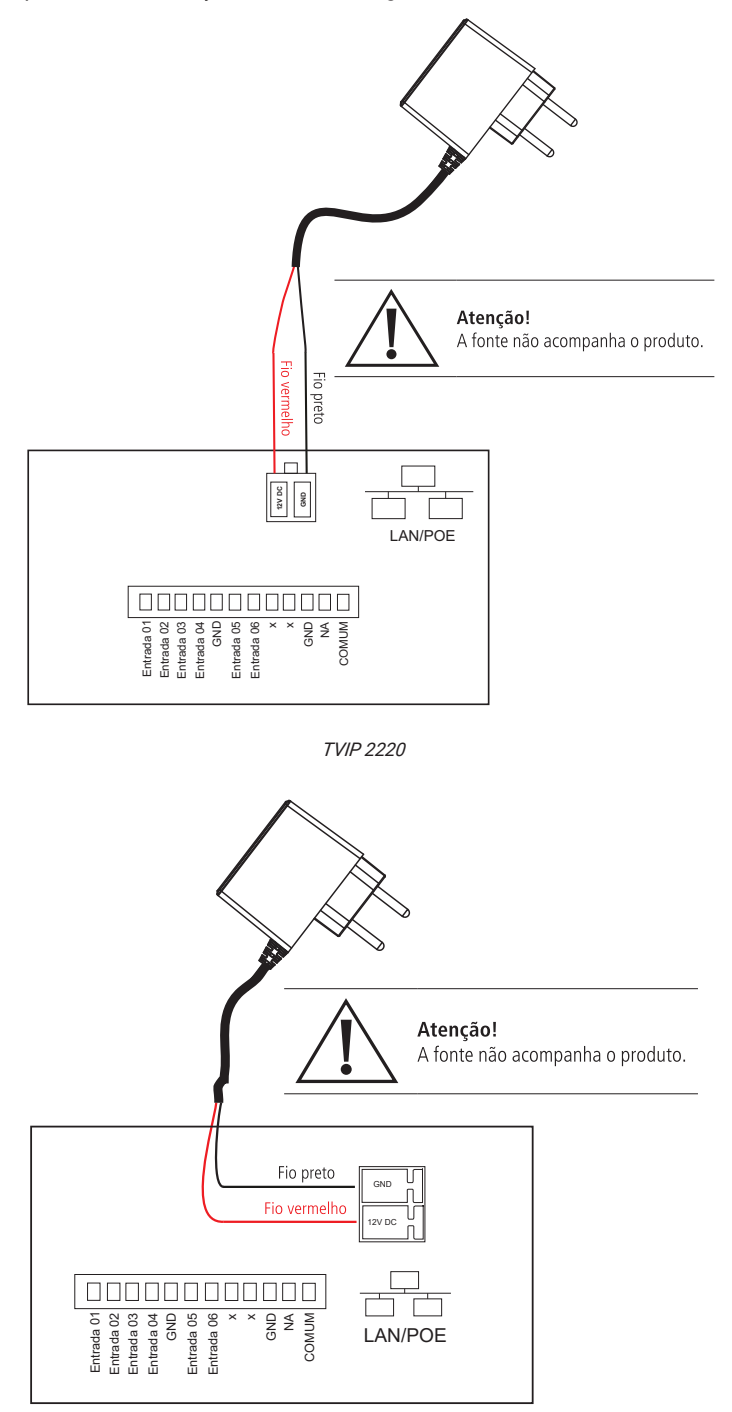

<span id="page-10-0"></span>Se o TVIP for ligado a rede LAN através de um switch POE (802.3af), não deve ser utilizada fonte externa para alimentação, pois esta já acontecerá através do cabo ethernet (UTP).

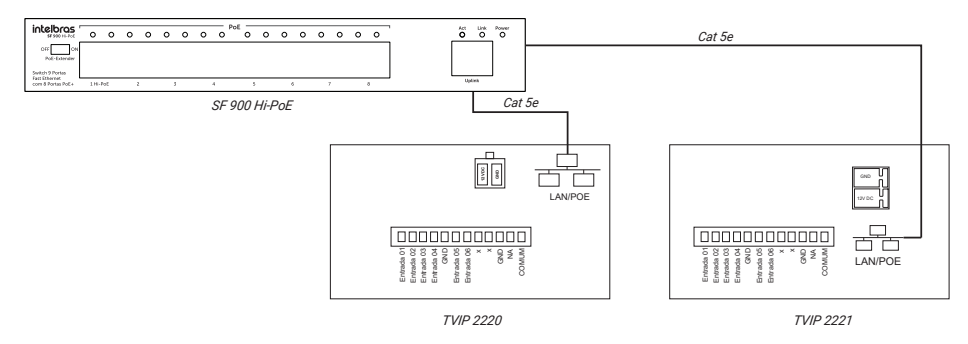

#### **4.3.  Fixando o TVIP no suporte de fixação**

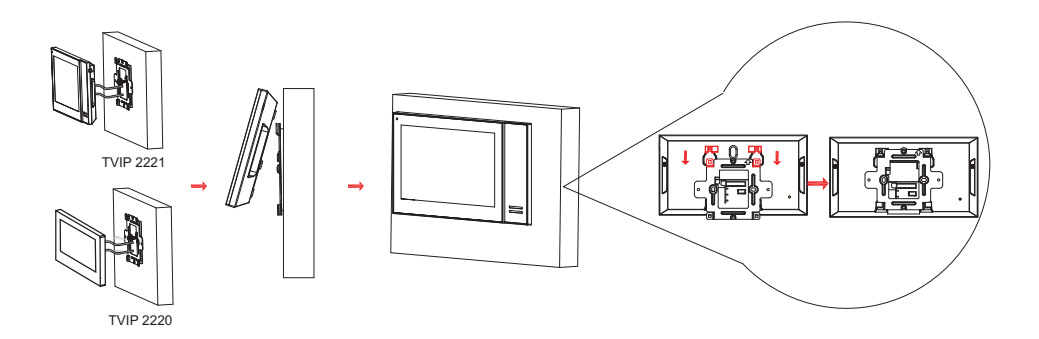

Após a instalação, remova o plástico protetor da tela.

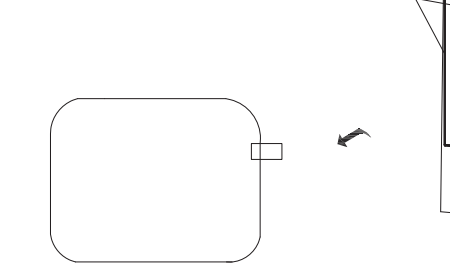

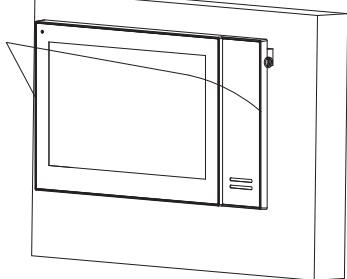

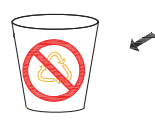

## <span id="page-11-0"></span>5. Configurações iniciais do TVIP 2221/2220.

Ao inicializar o dispositivo pela primeira vez se faz necessário a escolha de um idioma (Portugues, Ingês ou Espanhol) e o preenchimento de uma senha e e-mail válido e ativo para o usuário admin.

- » **Senha:** insira uma senha numérica de 6 dígitos
- » **Conf.senha:** repita a senha digitada no campo anterior
- » **E-mail:** insira uma conta de e-mail válido e ativo com até 30 caracteres

**Importante:** a senha e o e-mail são de cadastro obrigatório e devem ser definidos na primeira vez que o dispositivo é inicializado. O dispositivo não poderá ser utilizado sem a realização desse cadastro. Em caso de esquecimento desta senha, a sua recuperação será realizada utilizando o e-mail cadastrado.

Para maiores informações de configurações, consulte o manual de configuração disponível em nosso site: *www.intelbras.com.br.*

## 6. Conhecendo a página inicial e funções do TVIP 2221 e TVIP 2220

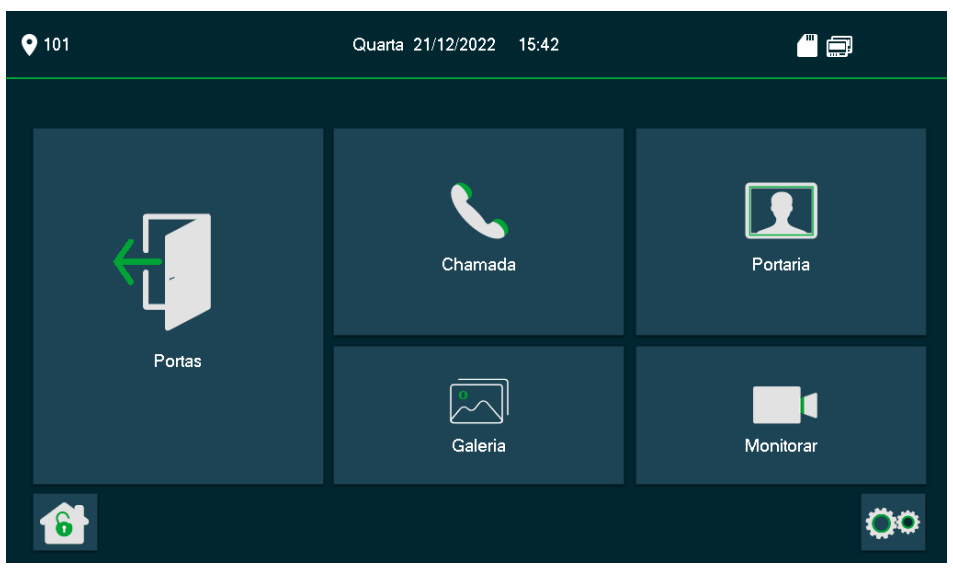

*TVIP 2221*

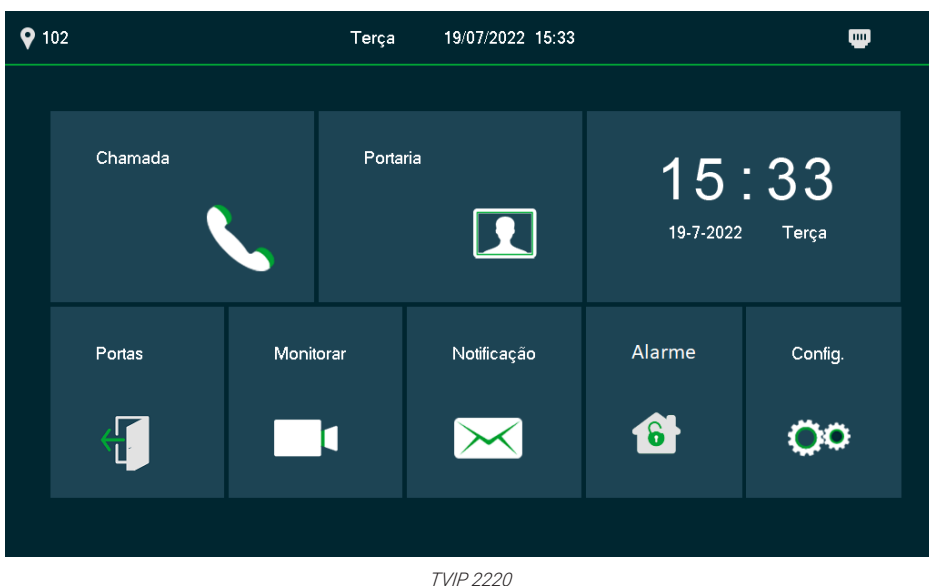

» **Portas | | | :** visualização da imagem da câmera do PVIP e abertura de portas. *Obs.: gravação de imagem <sup>e</sup> captura de fotos, disponível apenas para modelo TVIP 2221* Toque no menu do Vídeo Porteiro para obter a imagem de sua câmera.

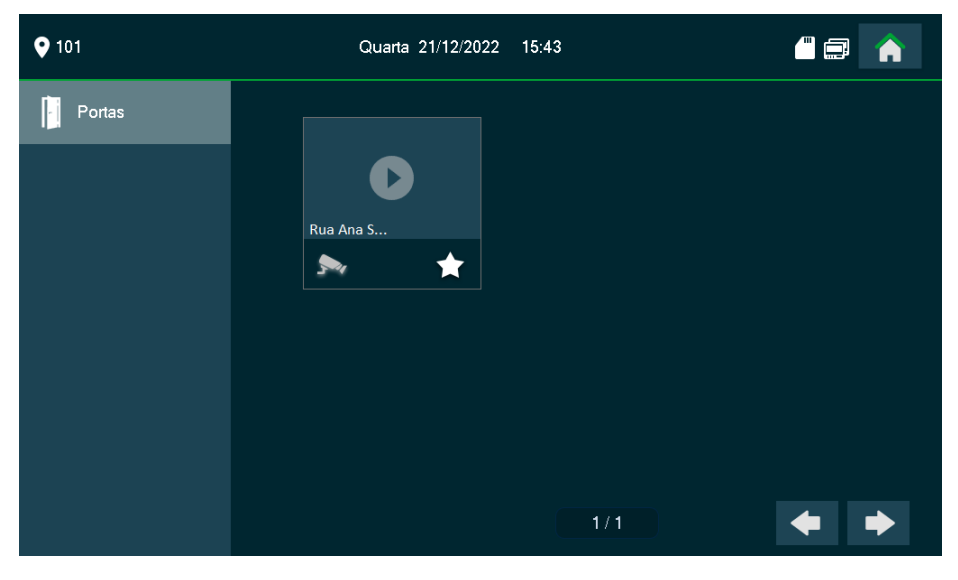

#### » **Para acionar a fechadura escolha o cadeado**

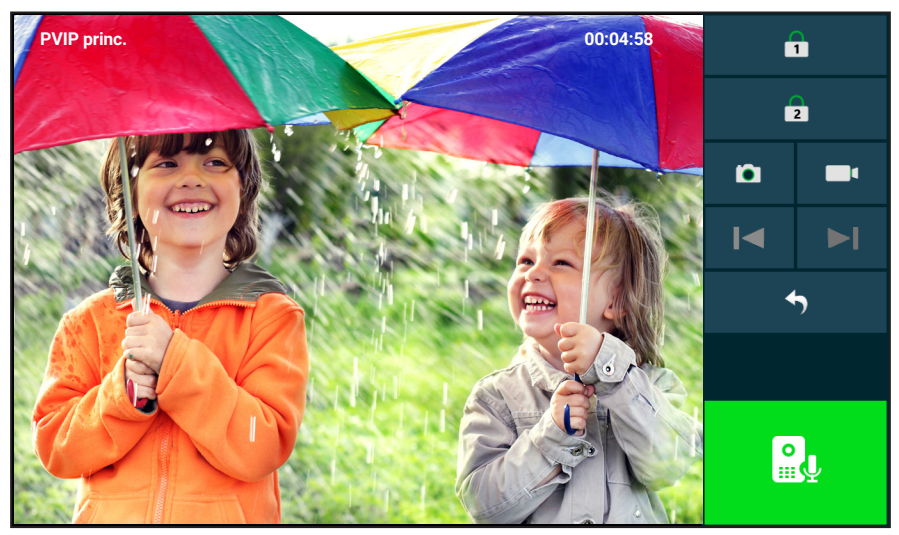

Exemplo de cenário:

- » **Cadeado 1:** está configurado para acionar o portão localizado na Rua Imperatriz.
- » **Cadeado 2:** está configurado para acionar o portão localizado no Hall de acesso aos moradores. Para acionar a fechadura do portão localizado na Rua Imperatriz escolha o cadeado de número 1

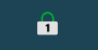

.

Para acionar a fechadura do Hall de entrada escolha o cadeado de número 2 .

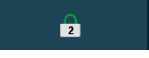

#### **Importante:**

- » Em cenários com acionamento de uma porta/portão, será disponibilizado os dois ícones (cadeado 1 e cadeado 2) no TVIP, porém apenas o cadeado 1 estará habilitado para acionamento da porta/portão.
- » O segundo acionamento só estará disponível ao utilizar o XR 2201, que é vendido separadamente.
- » Para obter áudio em ambos os sentidos (caso queira conversar com o visitante que está próximo do vídeo porteiro) durante a visualização da câmera do vídeo porteiro toque no ícone **verde.**

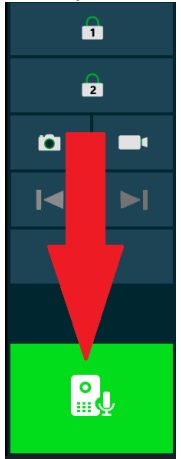

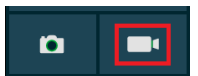

#### » **Para gravar toque em .**

*Obs.: <sup>a</sup> gravação precisa ter pelo menos 6 segundos para ser finalizada <sup>e</sup> no máximo 5 minutos de duração. Esta função só está disponível no modelo TVIP 2221.*

### » **Para captura de foto toque em .**

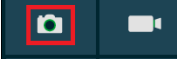

*Obs.: <sup>a</sup> captura de fotos só está disponível no modelo TVIP 2221.*

**Importante:** as gravações de vídeos e capturas de fotos estarão disponíveis para consulta acessando o menu *Galerias/Capturas.*

Para realizar chamadas, configurar contatos e verificar chamadas originadas, perdidas e recebidas,

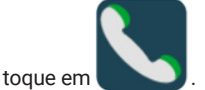

» **Reg. Cham.:** exibe todas as chamadas originadas ou recebidas pelo TVIP.

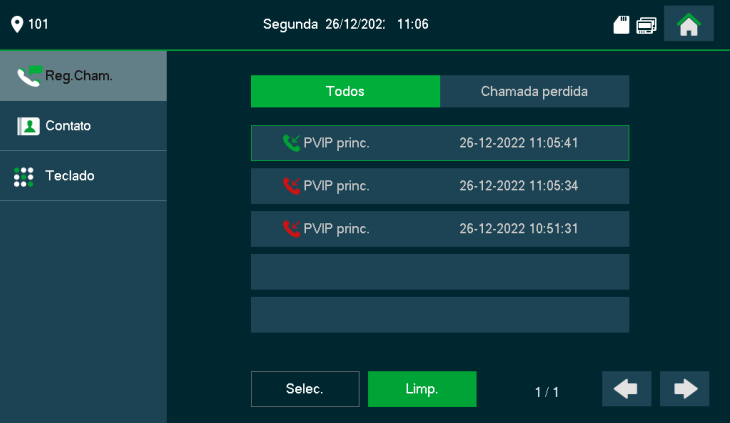

**Contato:** possibilita criar atalhos que facilitam a discagem para outros apartamentos.

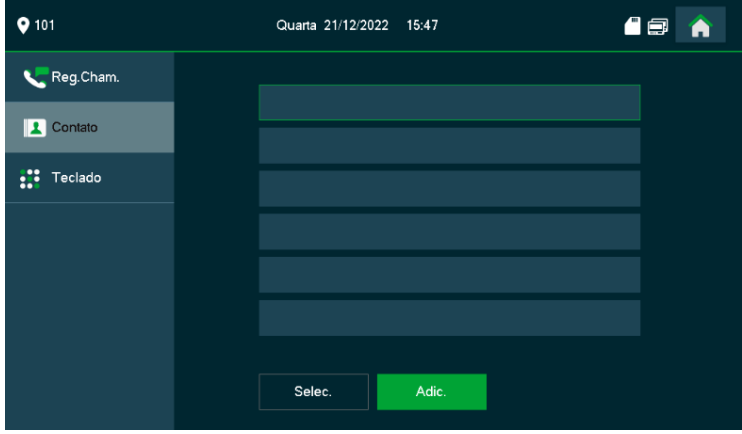

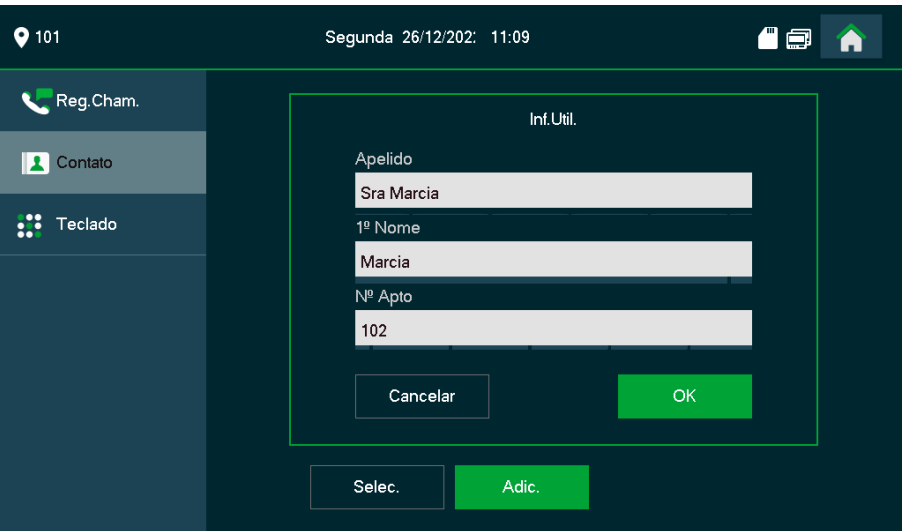

Para efetuar uma ligação para o apartamento 102 Sra Marcia, toque no ícone monofone.

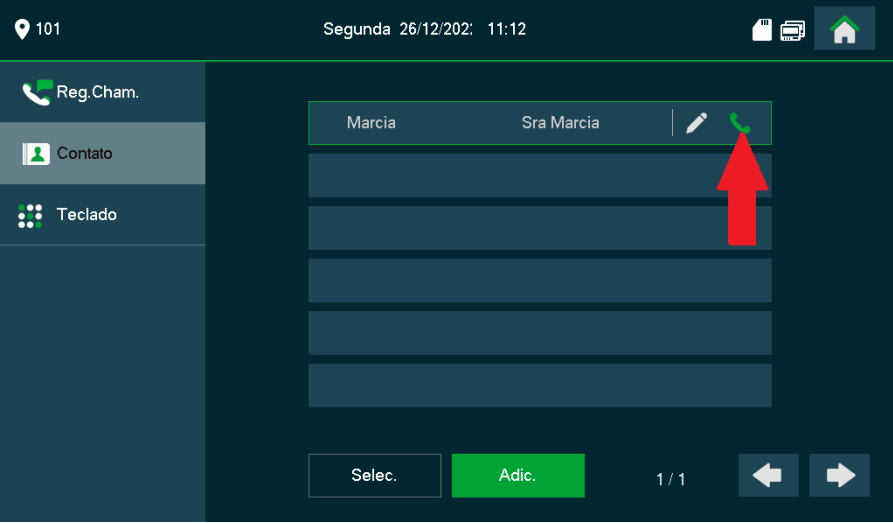

#### **Teclado:** possibilita realizar ligações.

No exemplo abaixo, o ramal 101 está efetuando uma ligação para o ramal 102.

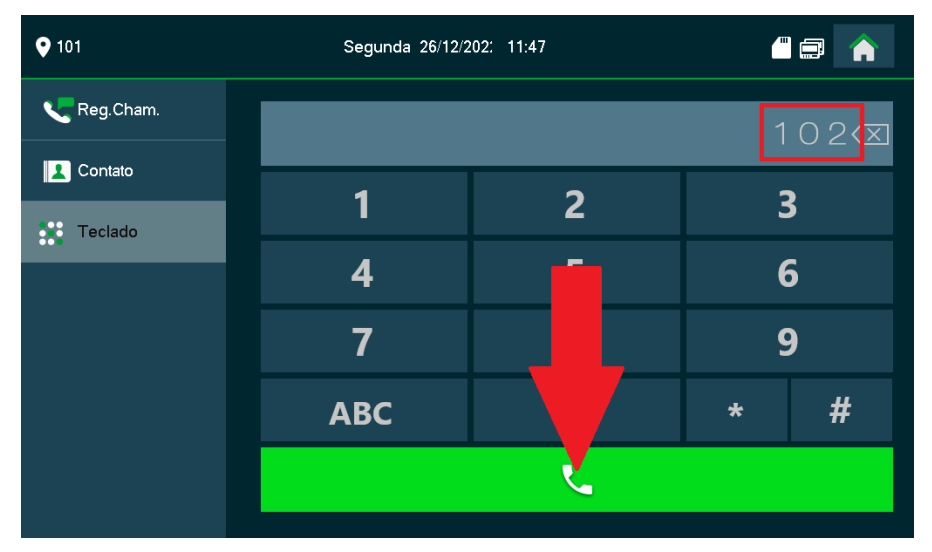

#### **Recebendo chamada de um PVIP 2216**

Quando o TVIP 2221 ou TVIP 2220 receber uma chamada de algum visitante (PVIP 2216), a seguinte tela irá aparecer.

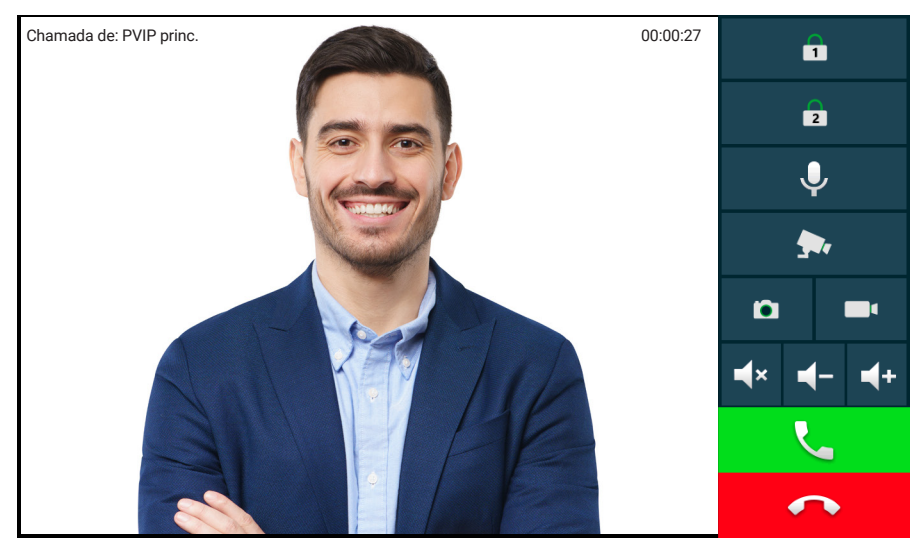

» Atender a chamada;

 $\hat{\mathbf{n}}$ 

» Recusar a chamada;

» Gravar vídeo;

*Obs.: função disponível no modelo TVIP 2221.*

r » Capturar imagem;

*Obs.: função disponível no modelo TVIP 2221.*

- » Colocar o alto-falante do TVIP no mudo;
- » Colocar o microfone do TVIP no mudo;
- » Navegar nas câmeras IPs configuradas;
- Aumentar ou diminuir o volume de toque / conversação.
- *Obs.:* » *Quando <sup>a</sup> opção Gravar vídeo for ativada, tanto <sup>o</sup> vídeo quanto <sup>o</sup> áudio do visitante serão gravados.*

» *A voz do usuário do TVIP 2221 não será gravada.*

#### » **Recebendo uma chamada de outro TVIP 2221 ou TVIP 2220**

A tela de uma chamada recebida de outro TVIP 2221 ou TVIP 2220 é semelhante à tela acima, porém algumas funções não aparecem como abrir fechadura, navegação de câmeras, captura de imagem e gravar vídeo.

**Importante:** os TVIP 2221 e TVIP 2220 possuem apenas áudio, portanto ligações entre TVIPs não terão vídeo.

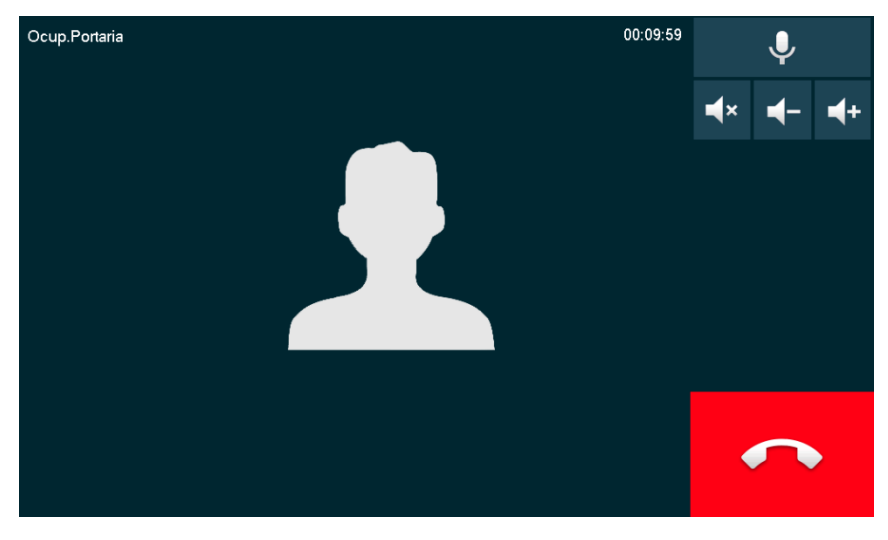

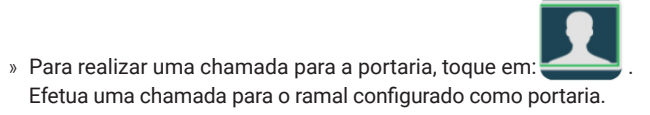

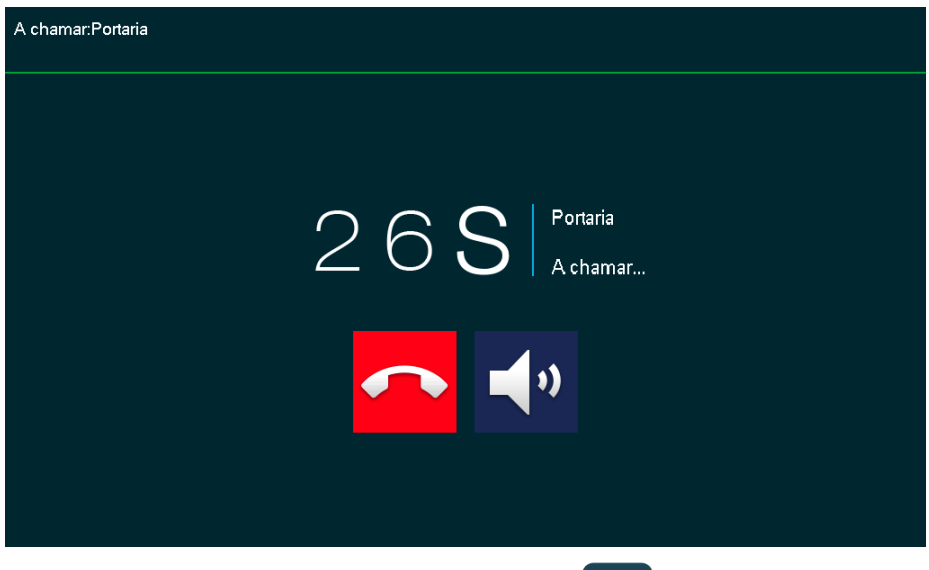

» Para realizar o monitoramento das câmeras IPs, toque em **.** O usuário poderá escolher a câmera que deseja visualizar.

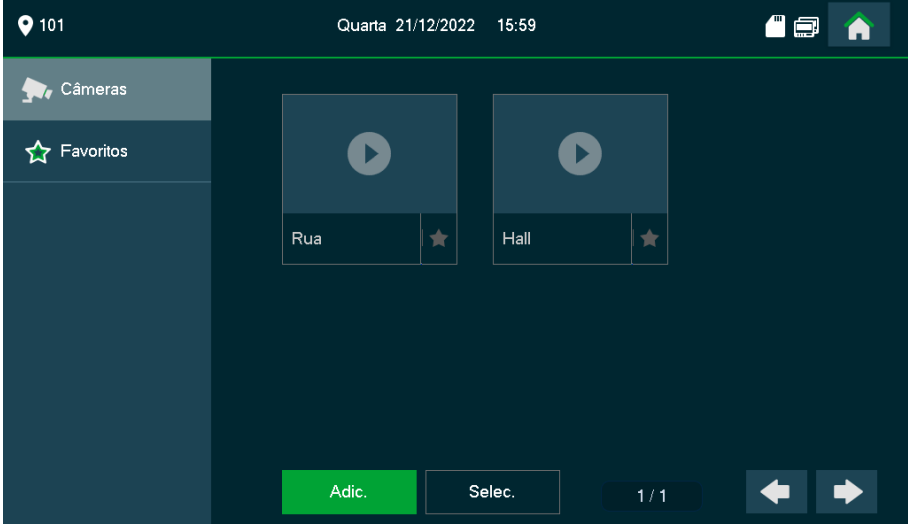

**Importante:** é possível navegar entre as câmeras IPs ao receber uma vídeo chamada do PVIP 2216. Para isso, é necessário habilitar como favoritas as câmeras que deseja visualizar neste momento, clicando na estrela sinalizada abaixo.

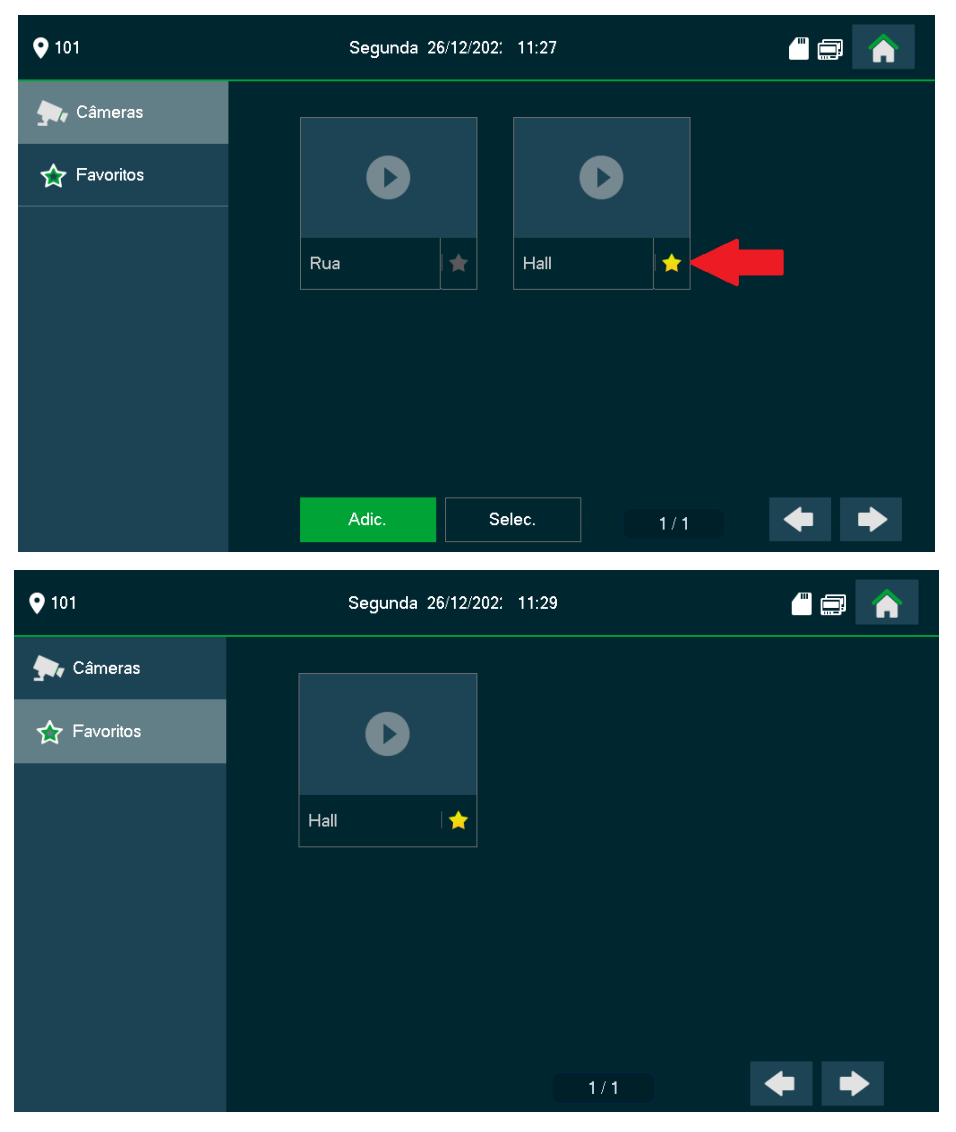

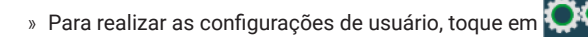

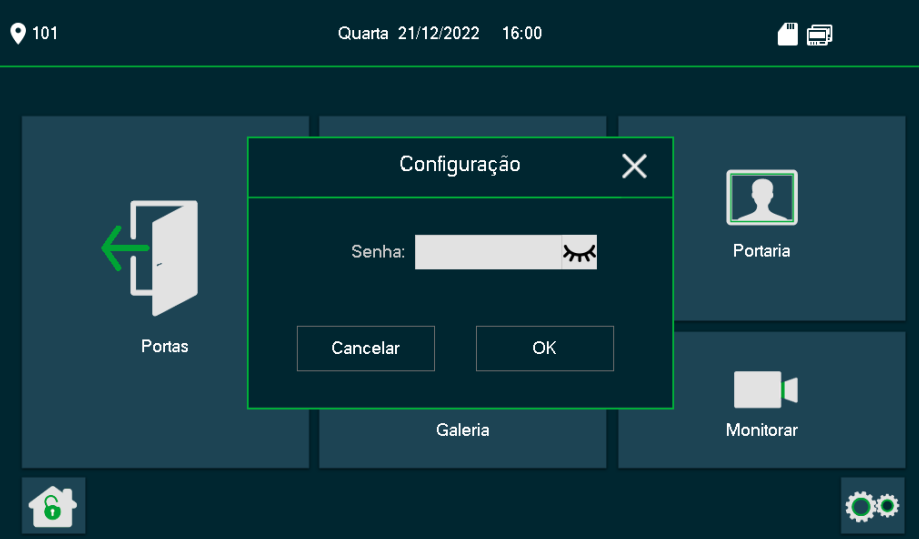

Para configurações de: Toque, Desvio, Geral e Info Local (senha padrão 123456). **Importante:** para alterar a senha padrão *123456*, acesse *Geral <sup>&</sup>gt; Senhas.*

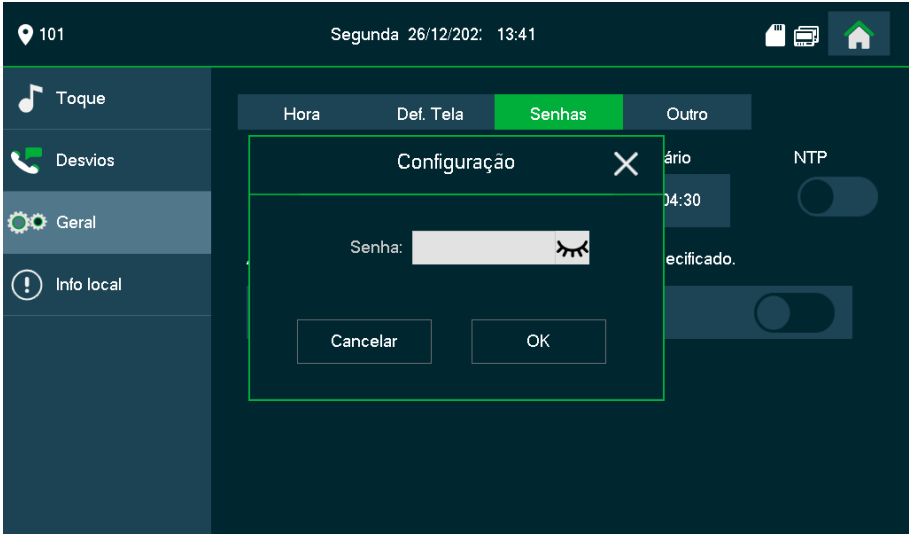

» **Toque Portas:** escolha o tipo de toque e o seu volume ao receber uma vídeo chamada dos Vídeos Porteiros PVIPs 2216.

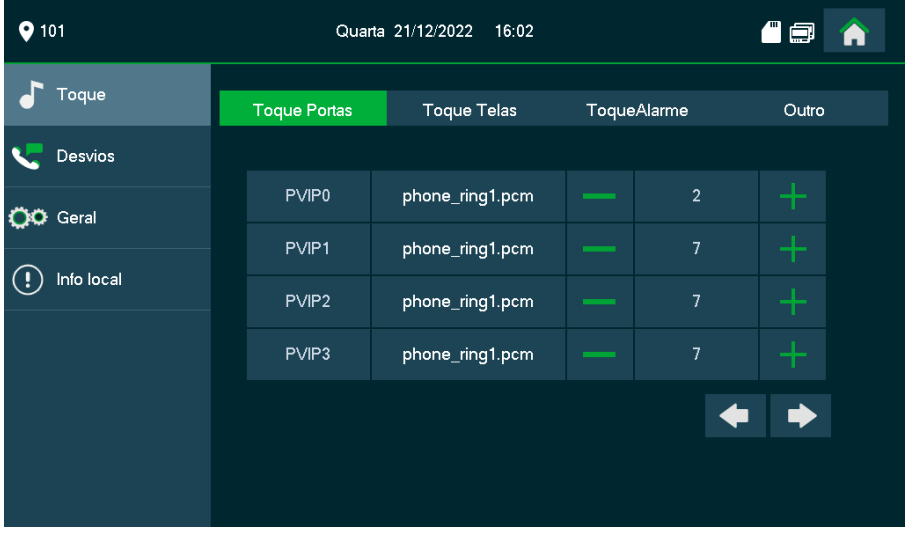

» **Toque Telas:** escolha o tipo de toque e o seu volume ao receber uma chamada dos TVIP 2221 e TVIP 2220.

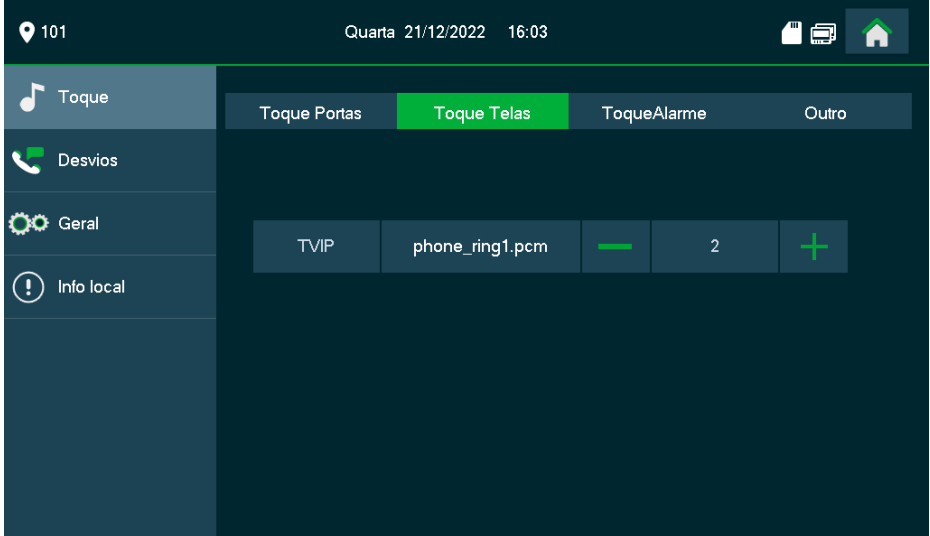

» **Toque Alarme:** escolha o tipo de toque e volume de alarme.

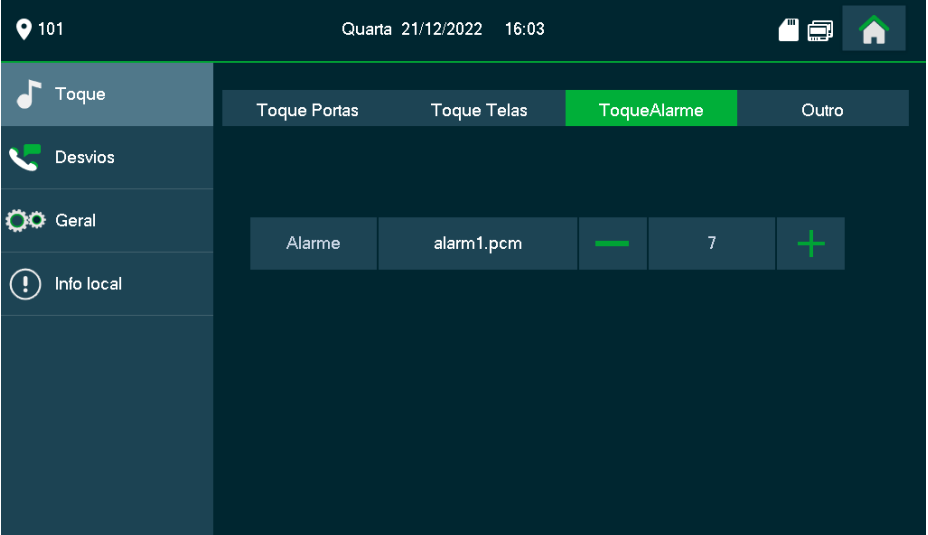

- » **Outro:** configure os tempos de toque.
	- » **Tempo de ring PVIP(s):** tempo que o TVIP (TVIP 2221 e TVIP 2220) ficará tocando com uma chamada originada do PVIP 2216.
	- » **Tempo de ring TVIP(s):** tempo que o TVIP ficará tocando com uma chamada originada de outro TVIP (TVIP 2221 e TVIP 2220).
	- » **Volume do MIC:** ajuste do volume de conversação (microfone).
	- » **Volume Alto-falante:** ajuste do volume de conversação (alto-falante).
	- » **Silenc.toque:** silencia o toque.

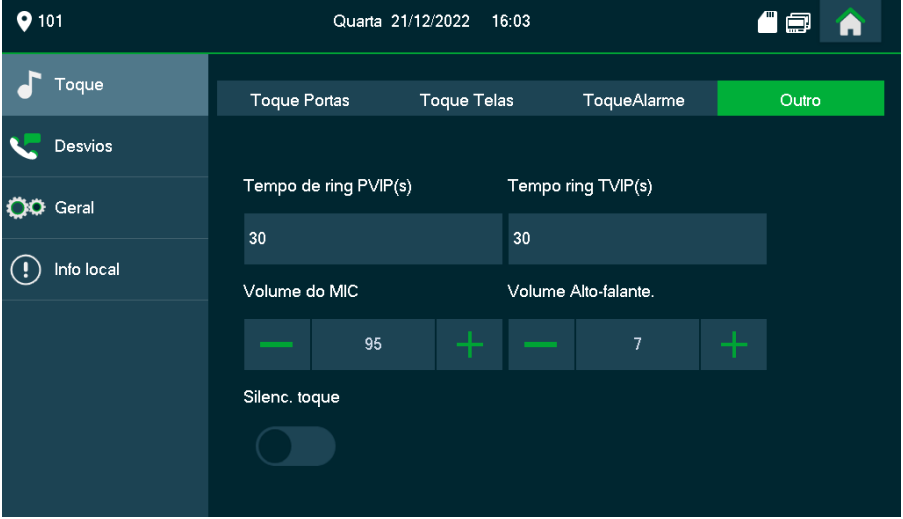

- » **Desvios:** existem três possibilidades de desvio de chamada.
	- » **Desvio sempre:** essa opção desvia todas as chamadas recebidas para outro ramal TVIP 2220/2221.
	- » **Desvio se ocupado:** essa opção desvia as chamadas recebidas para o ramal programado quando o TVIP (TVIP 2221 e TVIP 2220) está em uma ligação.

» **Desvio se não atende:** Essa opção desvia as chamadas para outro ramal TVIP 2220/2221 em caso de chamada não atendida.

*Obs.: <sup>a</sup> função desvio é exclusiva para desvios entre terminais TVIP 2220/2221, ou seja, não é possível utilizar essa função com <sup>o</sup> aplicativo SVIP Intelbras.*

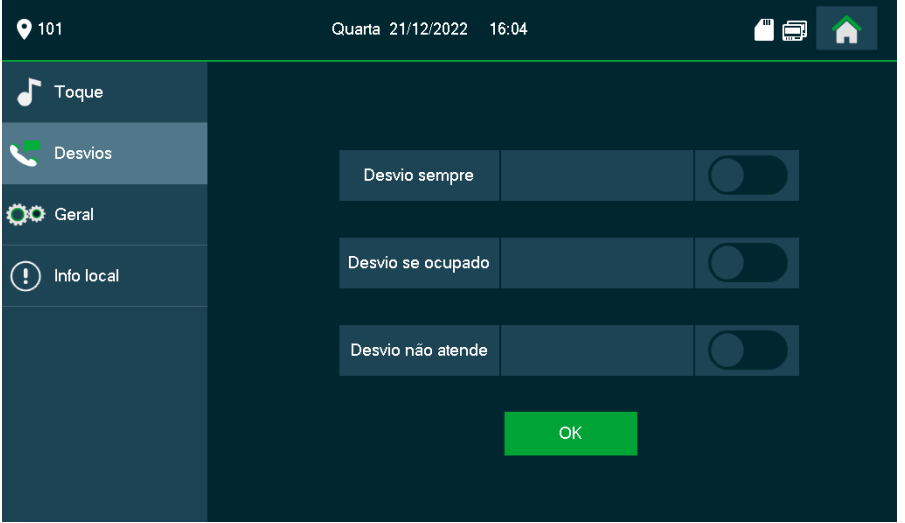

- » **Geral:** configuração de fuso horário, período do Não Perturbe, definições de tela, alteração da Senha de acesso a função configurações, ajustes de tempo.
	- » **Hora:** a data e hora são atualizadas automaticamente conforme data e hora do PVIP 2216 Mestre.

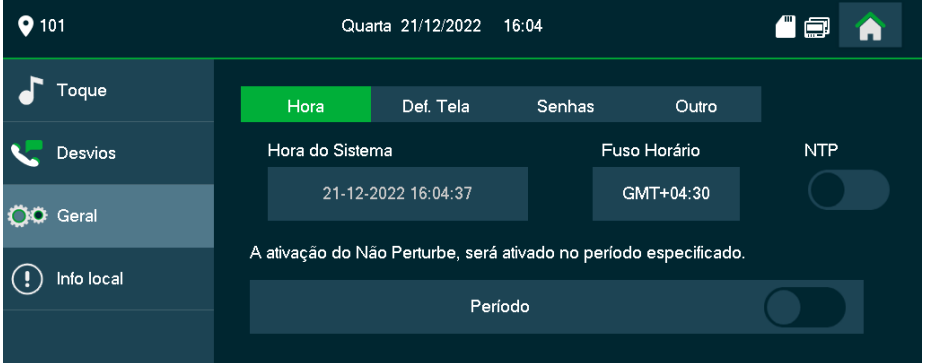

Para utilizar um horário diferente do PVIP 2216 mestre, é possível habilitar a função *NTP* e configurar um servidor de sua escolha.

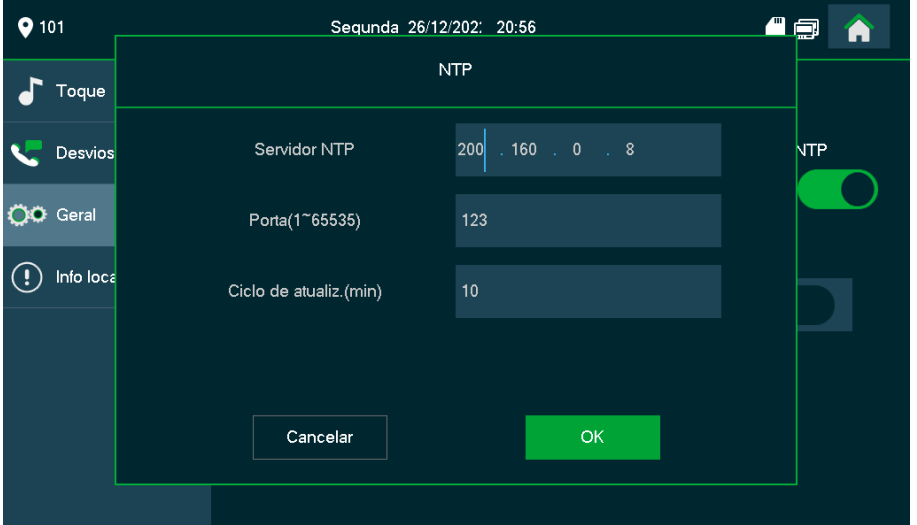

» **NTP:** Network Time Protocol (Protocolo de Tempo para Redes) é o protocolo que permite a sincronização dos relógios dos dispositivos de uma rede como servidores, estações de trabalho, roteadores e outros equipamentos a partir de referências de tempo confiáveis. Exemplo: ntp.br (horário oficial do Brasil).

Para o perfeito funcionamento da função NTP será necessário que o TVIP (TVIP 2221 e TVIP 2220) esteja em uma rede que tenha conexão com a internet e o servidor NTP esteja previamente configurado e funcional.

» **Não Perturbe:** configure o período de tempo e dias da semana em que seu TVIP (TVIP 2221 e TVIP 2220) não irá receber chamadas.

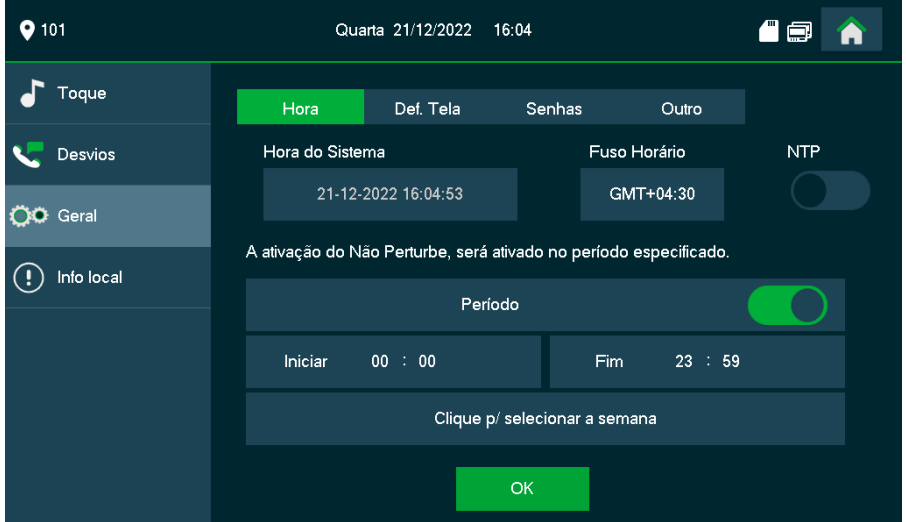

*Obs.: um ícone de status aparecerá no canto superior direito da tela inicial informando que <sup>o</sup> Não perturbe está configurado.*

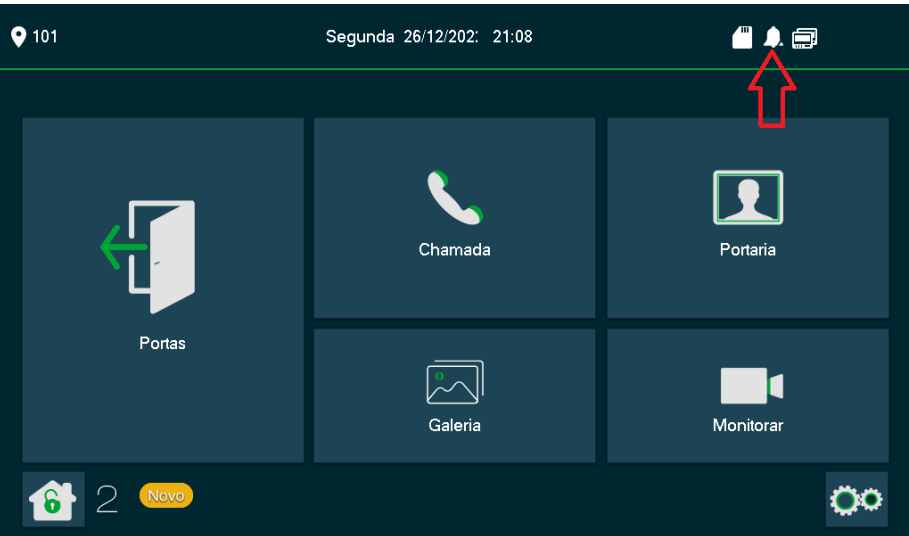

- » **Def. Tela:** 
	- » **Brilho:** configuração de brilho do display.
	- » **Tempo de deslig. da tela:** tempo em que o TVIP (TVIP 2221 e TVIP 2220) aguarda para entrar no modo de espera (desliga o display).

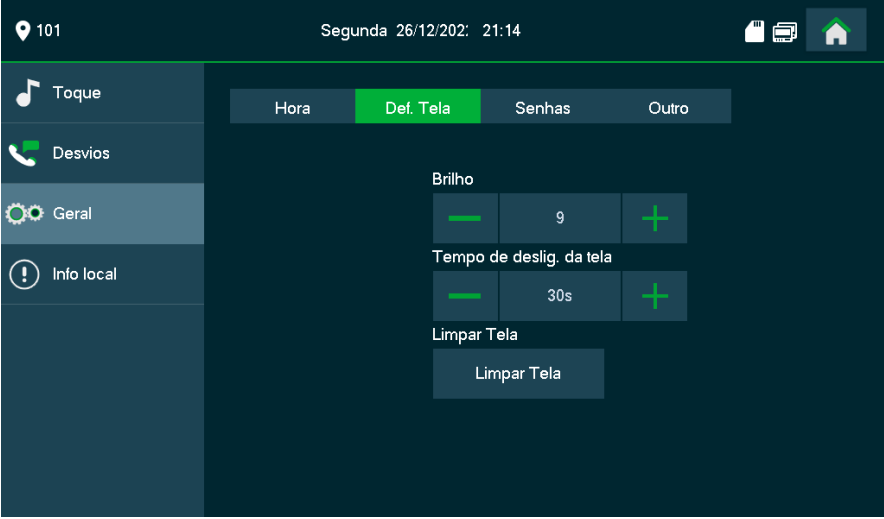

» **Limpar Tela:** essa função bloqueia o touch permitindo a limpeza do produto sem risco de que alguma função seja acionada sem intenção. Para sair desta tela, aguarde a finalização da contagem regressiva de 30 segundos.

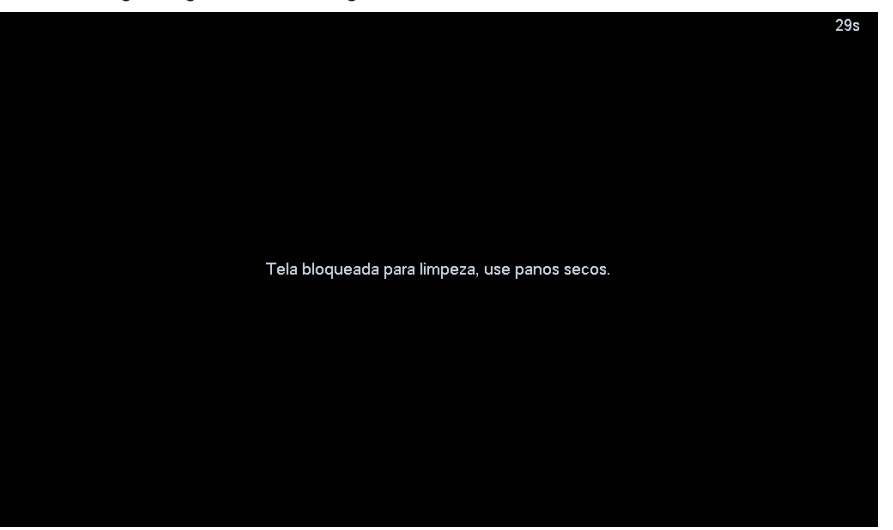

- » **Outro:** configurações de tempos.
	- » **Tempo de monitoramento(s):** tempo máximo de monitoramento da câmera do PVIP 2216.
	- » **Tempo em gravação(s):** tempo máximo de gravação na tela de monitoramento.
	- » **Tempo mensagem PVIP(s):** tempo máximo para a mensagem de vídeo deixada pelo visitante.
	- » **Tempo em comunic. PVIP(s):** tempo máximo de conversa com o PVIP 2216, após esse tempo a ligação é encerrada e uma nova chamada deve ser feita caso necessário. Essa função previne que o usuário ou/e o visitante deixem a chamada em curso sem necessidade.
	- » **Ativa cham. TVIP/TVIP:** habilita ou desabilita ligações entre TVIPs (TVIP 2221 e TVIP 2220).
	- » **Duração de chamada:** tempo máximo de conversa entre TVIPs (TVIP 2221 e TVIP 2220), após esse tempo a ligação é encerrada e uma nova chamada deve ser feita caso necessário. Essa função previne que os usuários deixem a chamada em curso sem necessidade.
	- » **Captura automática:** se ativada, realizada a captura de uma foto em todas as chamadas recebidas do PVIP 2216.

*Disponível apenas para modelo TVIP 2221.*

» **Som ao teclar:** habilita um som de bipe a cada toque na tela.

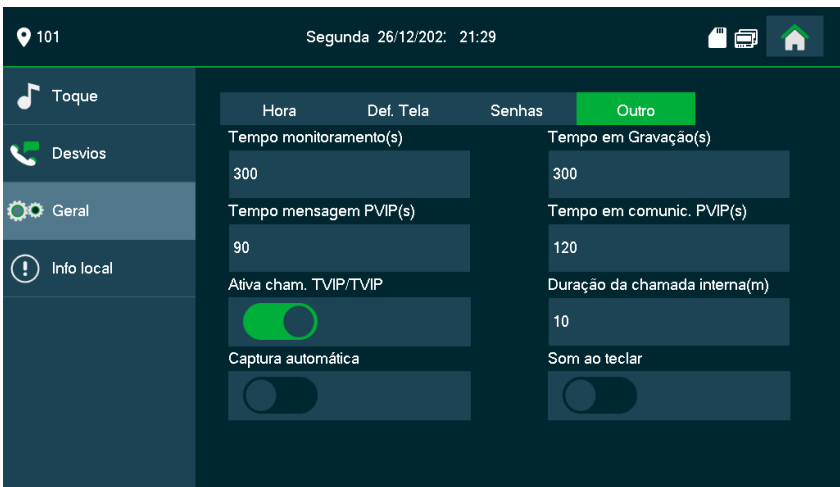

- » **Info local:**
	- » **Reiniciar:** reinicia o produto.
	- » **Idioma:** alterar o idioma do produto, podendo ser português, inglês ou espanhol.
	- » **Format.SD:** apagar as mensagens, gravações e fotos gravadas no cartão SD.
	- » **Ejetar SD:** função utilizada apenas para manutenção do produto em um assistência técnica autorizada.
- » Para visualizar as gravações de visitas, capturas de imagens e mensagens de texto na galeria do

TVIP, toque em **.** 

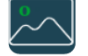

*Disponível apenas para modelo TVIP 2221.*

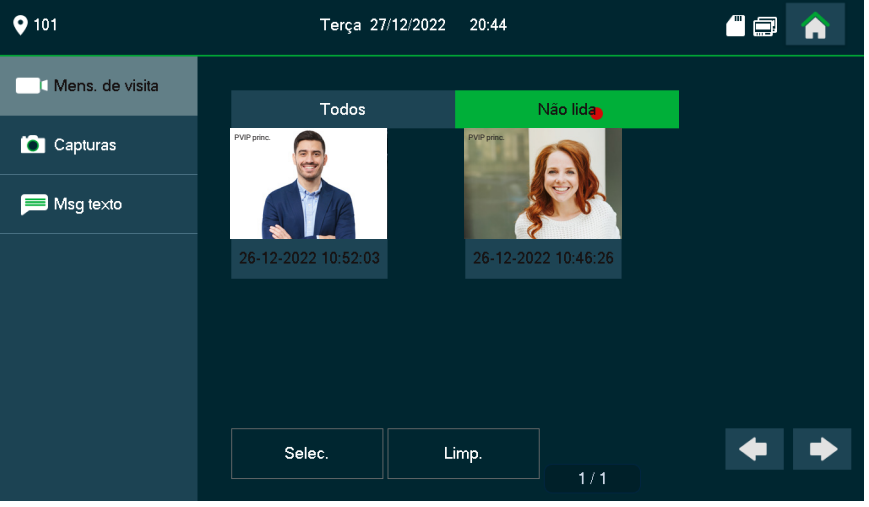

» **Mens. de visita:** exibe os vídeos gravados pelo PVIP 2216, caso o visitante tenha deixado uma mensagem de vídeo.

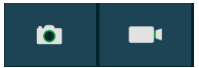

» **Capturas:** exibe todas as fotos e vídeos capturadas .

- » **Msg texto:** exibe as mensagens de texto recebidas.
- » Para visualizar as mensagens de texto no modelo TVIP 2220, toque em . *Obs.: neste menu também será possível consultar as notificações de alarme, sendo esta função demonstrada a seguir.*
	- » **Alarme:** registra todos os eventos de alarmes, ou seja, caso alguma zona seja acionada, será exibido um evento nessa tela.
	- » **Msg Texto:** exibe as mensagens de texto recebidas.
- » Para realizar as configurações ou ativação/desativação do alarme, toque em

Senha padrão (123456)

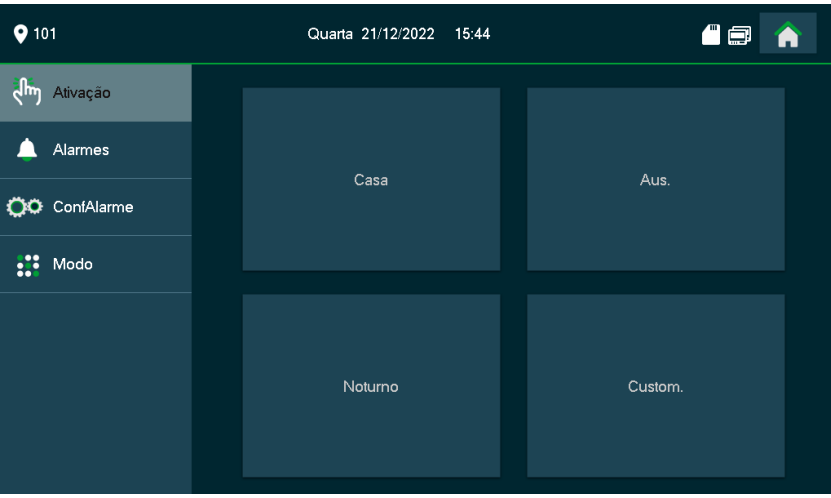

» **Ativação:** para ativar o alarme pressione umas das quatro opções de perfil disponíveis, sendo: Casa, Aus, Noturno e Custom. Em seguinda, insira a senha de alarme 123456 (padrão de fábrica).

**Status** informando que o alarme foi ativado. Para desativar, toque no **cadeado** e insira a senha 123456 (padrão de fábrica).

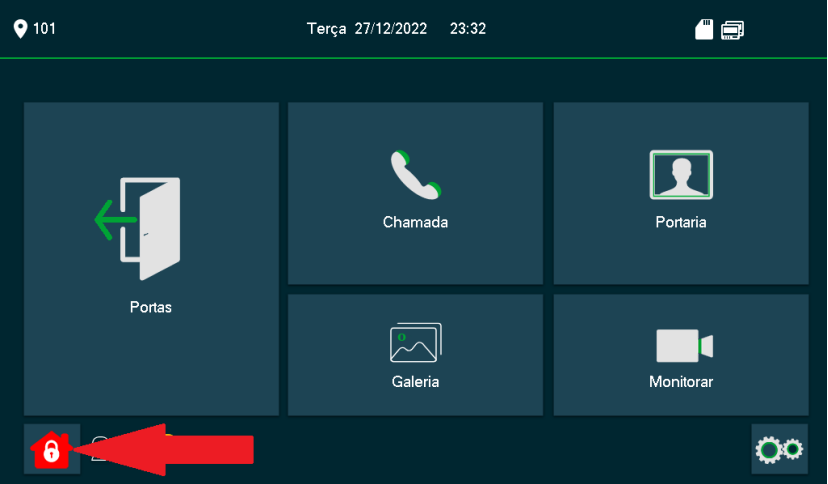

**Importante:** é possível configurar quais zonas de alarme estarão disponíveis em cada um dos perfis acima e selecionar o modo de trabalho dos sensores. Para isso, acesse os itens ConfAlarme e Modo, conforme exemplo abaixo.

Exemplo: configurar o sensor de porta, ligado na zona 1, para o perfil Noturno, ou seja, toda vez que o perfil noturno for ativado e o sensor de porta for acionado (após a ativação do perfil/modo noturno), o alarme será disparado.

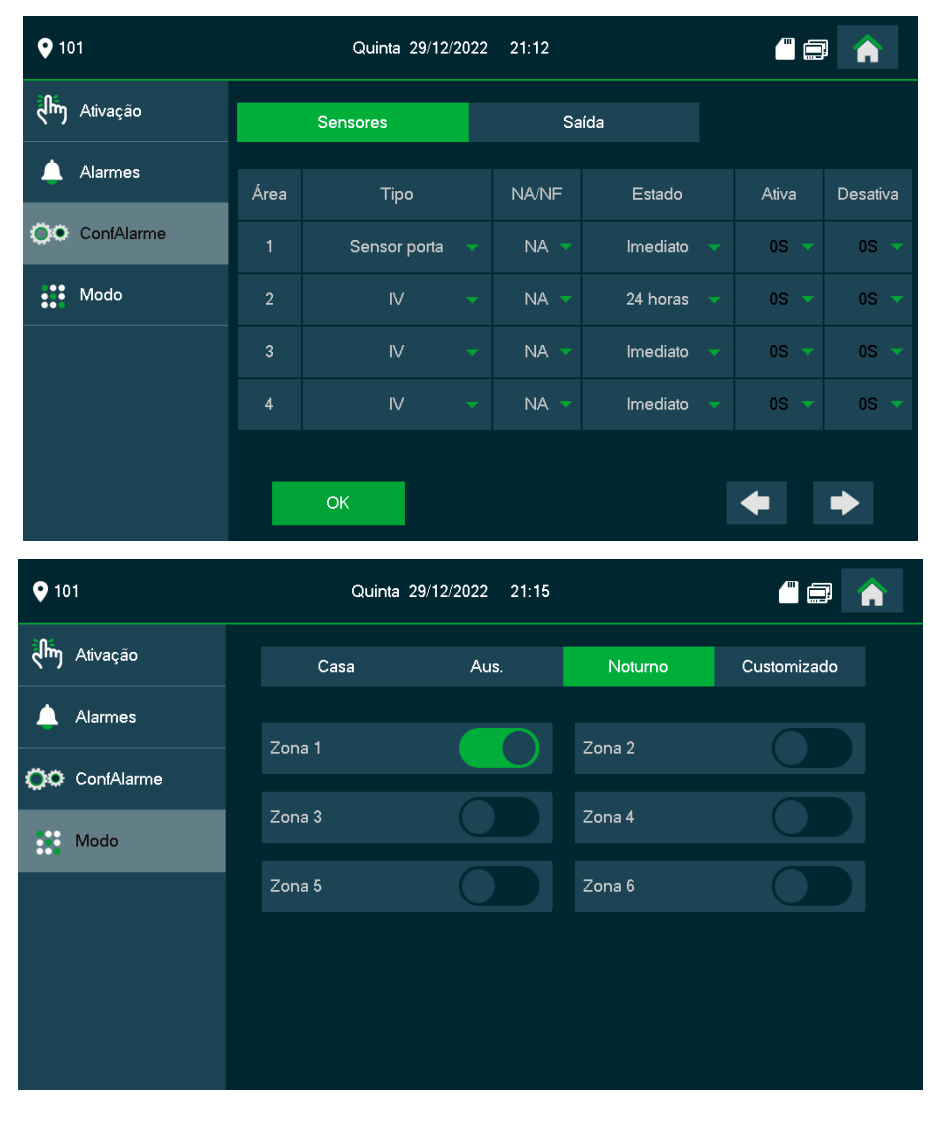

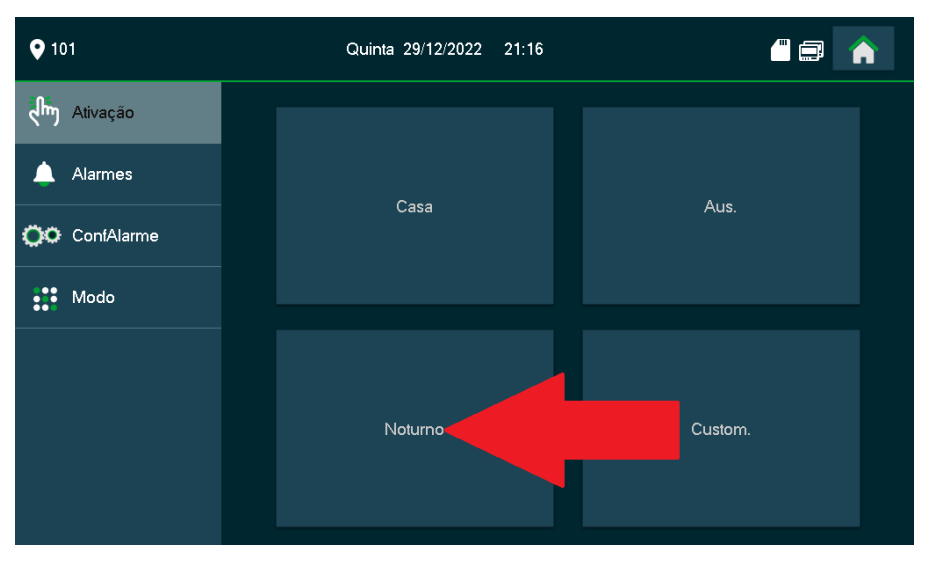

Obs.: para alterar a senha 123456 (padrão de fábrica), acesse configurações do sistema na tela inicial tocan-

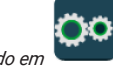

*do em* . Em seguida, navegue até *Geral/Senhas* e configure a nova senha.

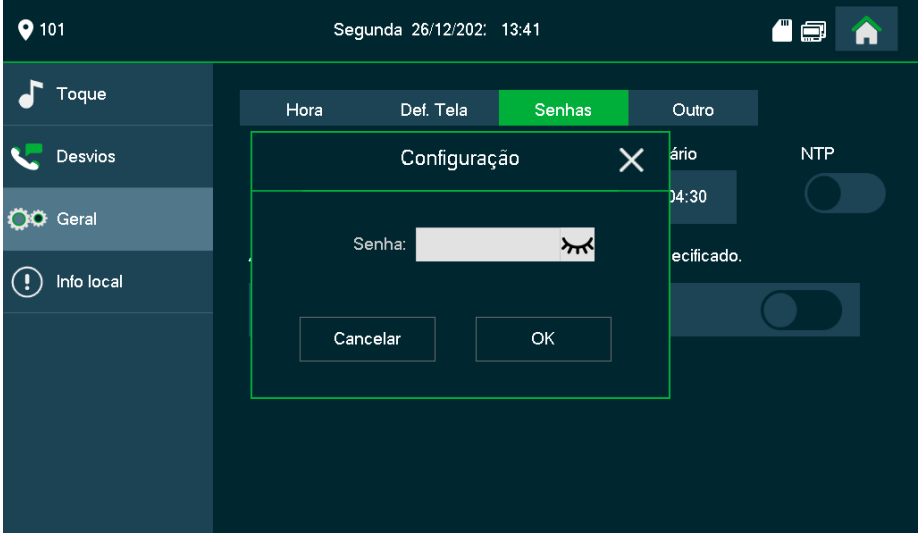

» **Alarmes:** exibe os eventos de alarme, ou seja, caso alguma zona seja acionada será exibido um evento nessa tela.

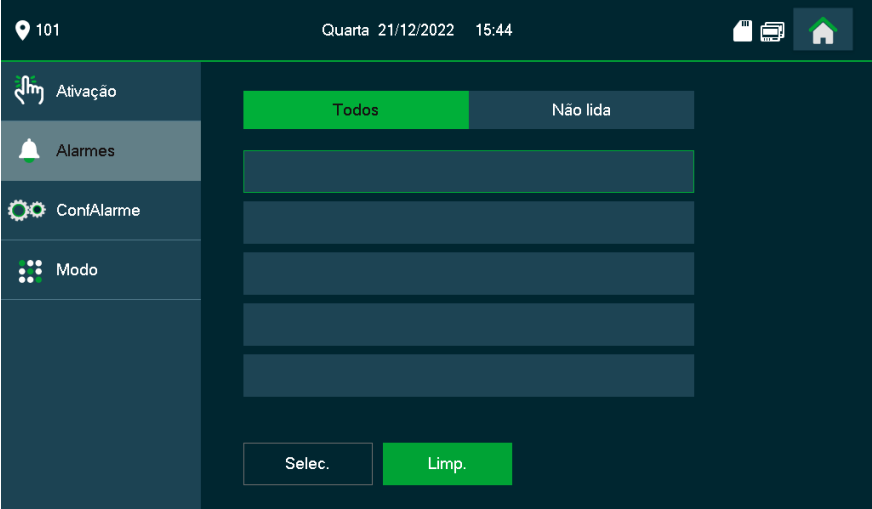

» **Sensores:** permite configurar o Tipo de sensor (Gás, Fumaça, Bot.Emerg, sensor de porta, Movimento, Perímetro e Campainha), conexão utilizada (NA ou NF), estado para acionamento (Imediato, Atraso, Bypass, Remover e zona 24 horas) e o tempo de atraso na ativação e desativação, caso selecionado esse estado.

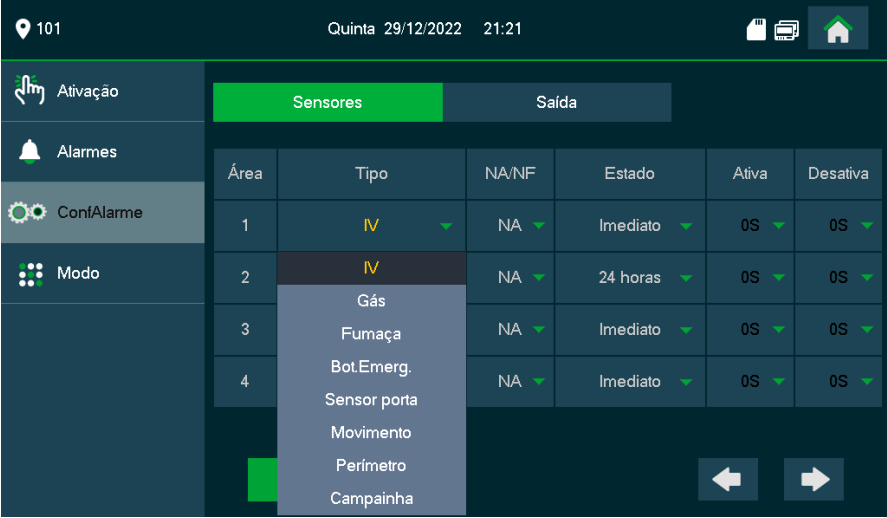

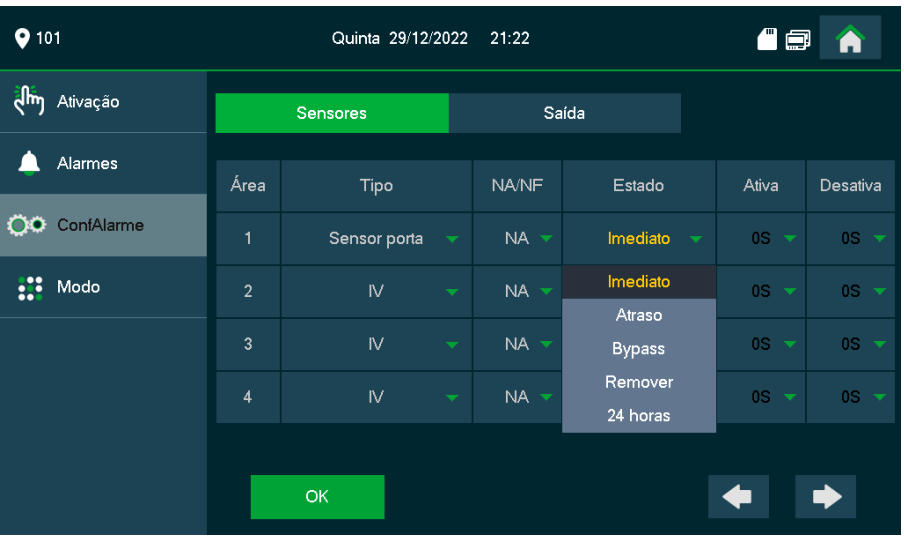

- » **Imediato:** se o sensor for acionado com o alarme ativado, o disparo será imediato.
- » **Atraso (zona temporizada para entrada):** caso o sensor seja acionado quando o alarme estiver ativado, a temporização até o disparo será iniciada.
	- » Será necessário desativar o alarme, antes do fim da temporização, para que o alarme não dispare.
	- » Será necessário configurar o tempo de espera para ativar ou desativar o alarme, que pode variar de 0 a 120 segundos. Sendo assim, após ativar o alarme, o usuário terá de 0 a 120 segundos para deixar o local sem que o alarme dispare, o mesmo acontece quando se necessita desativar o alarme, o usuário terá de 0 ~ 120 segundos para chegar até o TVIP e desativar o alarme antes que o ele dispare.

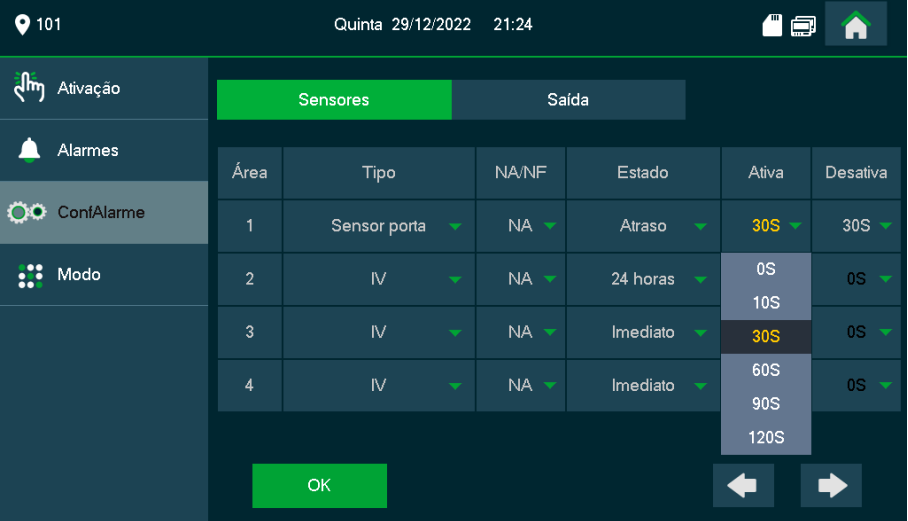

» **Bypass:** o TVIP passa a ignorar a zona marcada mesmo se o sensor for acionado e se o alarme estiver ativado.

Se o alarme for desativado, a zona voltará a configuração anterior a configuração de Bypass, ou seja, a zona será ignorada apenas uma vez quando configurada como Bypass.

- » **Remover:** ignora a zona, muito útil quando o sensor dessa zona estiver com defeito e precisar ser substituído.
- » **Zona 24 horas:** nesta configuração, a zona permanece ativada 24 horas por dia, mesmo quando o alarme estiver desativado.

**Importante:** quando acontecer um disparo, será gerado um evento de alarme e uma sinalização sonora no TVIP, onde este poderá ser cancelado pressionando o botão OK.

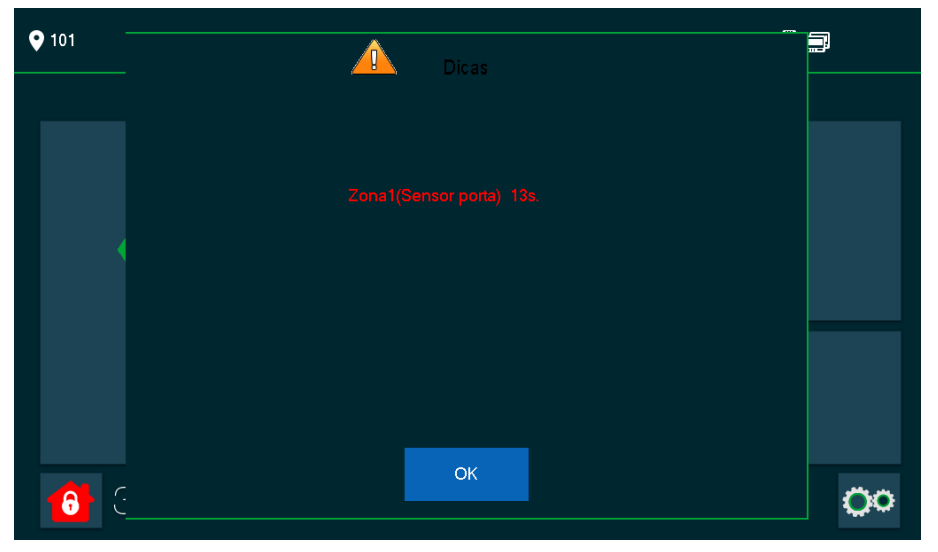

#### » **Saída de alarme:** implementação futura.

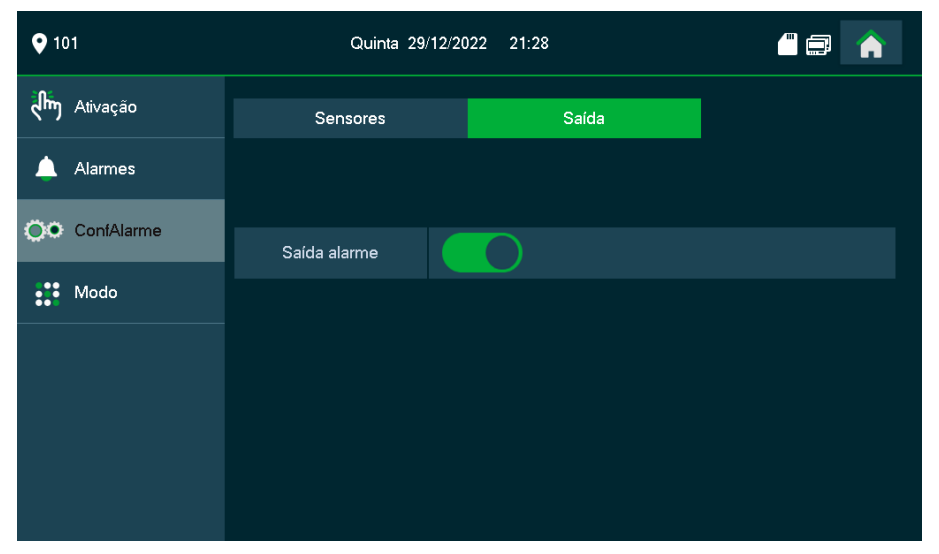

## <span id="page-34-0"></span>7. Diagrama para impressão TVIP 2220

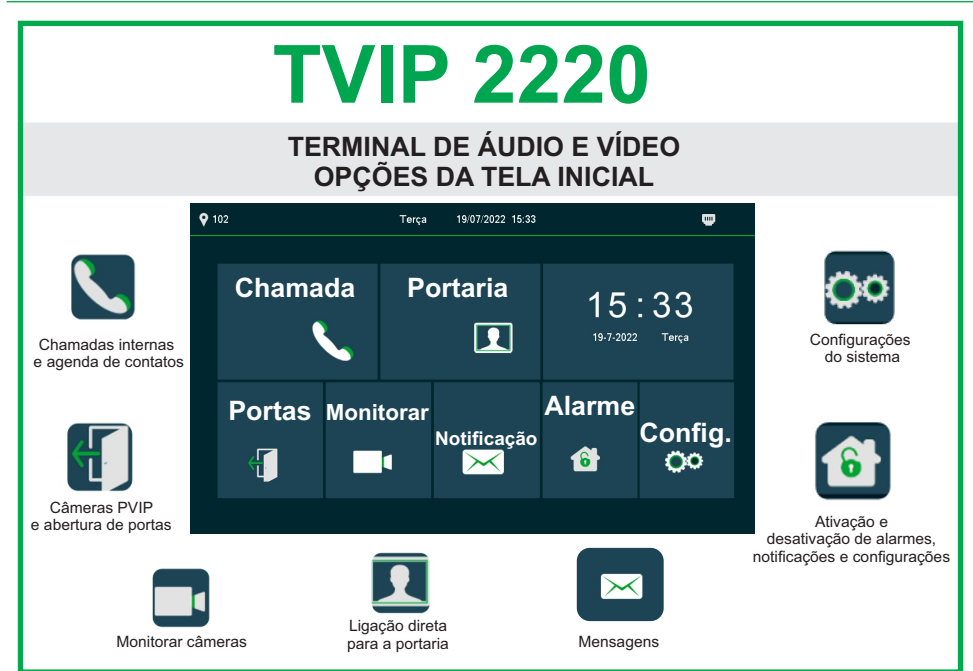

## 8. Diagrama para impressão TVIP 2221

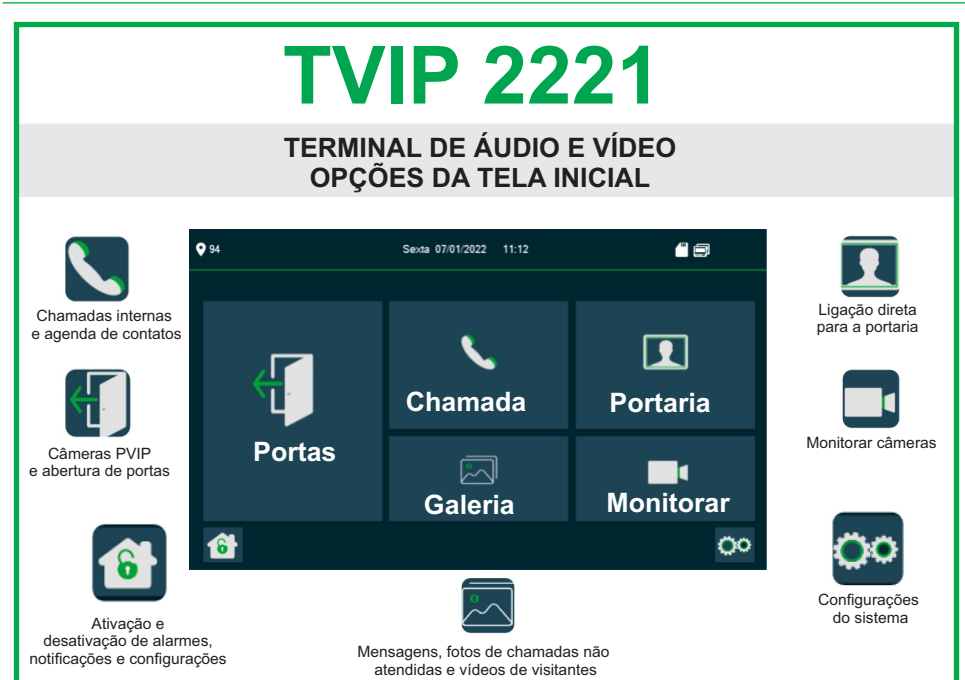

35

## <span id="page-35-0"></span>Termo de garantia

Fica expresso que esta garantia contratual é conferida mediante as seguintes condições:

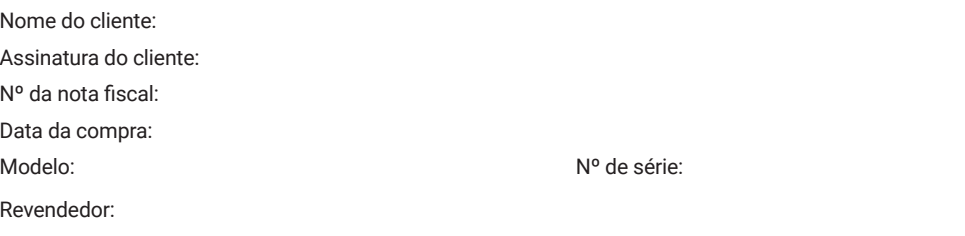

- 1. Todas as partes, peças e componentes do produto são garantidos contra eventuais vícios de fabricação, que porventura venham a apresentar, pelo prazo de 1 (um) ano – sendo este de 90 (noventa) dias de garantia legal e 9 (nove) meses de garantia contratual –, contado a partir da data da compra do produto pelo Senhor Consumidor, conforme consta na nota fiscal de compra do produto, que é parte integrante deste Termo em todo o território nacional. Esta garantia contratual compreende a troca gratuita de partes, peças e componentes que apresentarem vício de fabricação, incluindo as despesas com a mão de obra utilizada nesse reparo. Caso não seja constatado vício de fabricação, e sim vício(s) proveniente(s) de uso inadequado, o Senhor Consumidor arcará com essas despesas.
- 2. A instalação do produto deve ser feita de acordo com o Manual do Produto e/ou Guia de Instalação. Caso seu produto necessite a instalação e configuração por um técnico capacitado, procure um profissional idôneo e especializado, sendo que os custos desses serviços não estão inclusos no valor do produto.
- 3. Constatado o vício, o Senhor Consumidor deverá imediatamente comunicar-se com o Serviço Autorizado mais próximo que conste na relação oferecida pelo fabricante – somente estes estão autorizados a examinar e sanar o defeito durante o prazo de garantia aqui previsto. Se isso não for respeitado, esta garantia perderá sua validade, pois estará caracterizada a violação do produto.
- 4. Na eventualidade de o Senhor Consumidor solicitar atendimento domiciliar, deverá encaminhar-se ao Serviço Autorizado mais próximo para consulta da taxa de visita técnica. Caso seja constatada a necessidade da retirada do produto, as despesas decorrentes, como as de transporte e segurança de ida e volta do produto, ficam sob a responsabilidade do Senhor Consumidor.
- 5. A garantia perderá totalmente sua validade na ocorrência de quaisquer das hipóteses a seguir: a) se o vício não for de fabricação, mas sim causado pelo Senhor Consumidor ou por terceiros estranhos ao fabricante; b) se os danos ao produto forem oriundos de acidentes, sinistros, agentes da natureza (raios, inundações, desabamentos, etc.), umidade, tensão na rede elétrica (sobretensão provocada por acidentes ou flutuações excessivas na rede), instalação/uso em desacordo com o manual do usuário ou decorrentes do desgaste natural das partes, peças e componentes; c) se o produto tiver sofrido influência de natureza química, eletromagnética, elétrica ou animal (insetos, etc.); d) se o número de série do produto tiver sido adulterado ou rasurado; e) se o aparelho tiver sido violado.
- 6. Esta garantia não cobre perda de dados, portanto, recomenda-se, se for o caso do produto, que o Consumidor faça uma cópia de segurança regularmente dos dados que constam no produto.
- 7. A Intelbras não se responsabiliza pela instalação deste produto, e também por eventuais tentativas de fraudes e/ou sabotagens em seus produtos. Mantenha as atualizações do software e aplicativos utilizados em dia, se for o caso, assim como as proteções de rede necessárias para proteção contra invasões (hackers). O equipamento é garantido contra vícios dentro das suas condições normais de uso, sendo importante que se tenha ciência de que, por ser um equipamento eletrônico, não está livre de fraudes e burlas que possam interferir no seu correto funcionamento.

Sendo estas as condições deste Termo de Garantia complementar, a Intelbras S/A se reserva o direito de alterar as características gerais, técnicas e estéticas de seus produtos sem aviso prévio.

Todas as imagens deste manual são ilustrativas.

# intelbras

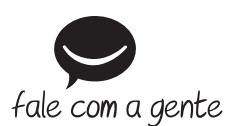

**Suporte a clientes:**  $\Omega$  **(48) 2106 0006 Fórum:** forum.intelbras.com.br **Suporte via chat:** chat.intelbras.com.br/ **Suporte via e-mail:** suporte@intelbras.com.br **SAC:** 0800 7042767

**Onde comprar? Quem instala?:** 0800 7245115

Importado no Brasil por: Intelbras S/A – Indústria de Telecomunicação Eletrônica Brasileira Rodovia SC 281, km 4,5 – Sertão do Maruim – São José/SC – 88122-001  $CNP$ J 82.901.000/0014-41 – www.intelbras.com.br

02.23 Origem: China